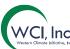

# **Auction Platform User Guide - Account Representative** AUCTION PLATFORM – A USER GUIDE FOR ACCOUNT **REPRESENTATIVES**

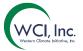

#### TABLE OF CONTENTS

| AUCTION PLATFORM – A BRIEF INTRODUCTION                                                  | 4          |
|------------------------------------------------------------------------------------------|------------|
| AUCTION PLATFORM AND CITSS RECONCILIATION                                                | 4          |
|                                                                                          |            |
| DOCUMENT OVERVIEW                                                                        | 5          |
| GLOSSARY                                                                                 |            |
| 010007111                                                                                | w          |
| ACCOUNT REPRESENTATIVE ACCESS                                                            | 7          |
| USER GUIDE BY PAGE                                                                       | 8          |
| LIONAE CET LID CDEDENTIALS FIRST TIME ACCESS                                             | e          |
| HOME – SET UP CREDENTIALS – FIRST TIME ACCESS                                            | <b>\</b>   |
| STEP 1: ACCESS ACCOUNT ACTIVATION E-MAIL STEP 2: SET UP CREDENTIALS FOR AUCTION PLATFORM | ٥          |
| HOME – PUBLIC HOME PAGE                                                                  | 9          |
|                                                                                          | 12         |
| HEADER SECTION: FOOTER SECTION:                                                          | 12         |
| LOGGING IN                                                                               |            |
| STEP 1- ENTER CREDENTIALS:                                                               | <b>1</b> 4 |
| STEP 1- ENTER CREDENTIALS.  STEP 2 – ANSWER SECURITY QUESTION:                           | 16         |
| STEP 3 – SELECT ENTITY:                                                                  | 17         |
| HOME – PRIVATE HOME PAGE                                                                 | 18         |
| HEADER SECTION:                                                                          | 18         |
| EVENT SECTION:                                                                           | 20         |
| HOME – RESET SECURITY QUESTIONS                                                          | 22         |
| RESET SECURITY QUESTIONS SCREEN: ACCESS                                                  | 22         |
| RESET SECURITY QUESTIONS - SCREEN                                                        | 22         |
| HOME – FORGOT PASSPHRASE                                                                 | 25         |
| STEP ONE: NAVIGATION                                                                     | 25         |
| STEP TWO: SET NEW PASSPHRASE                                                             | 28         |
| HOME – CHANGE PASSPHRASE                                                                 | 25         |
| STEP ONE: NAVIGATION                                                                     | 30         |
| SILI GIVE. IVAVIGATION                                                                   | 30         |

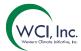

| BIDDING PAGE                                          | 32 |
|-------------------------------------------------------|----|
| AUCTION PAGE: 24 HOURS BEFORE THE EVENT START:        | 33 |
| AUCTION PAGE: HEADER SECTION                          | 33 |
| BIDDING WINDOW: ADD A SINGLE BID                      | 35 |
| BIDDING WINDOW: BID UPLOAD TEMPLATE                   | 37 |
| BIDDING WINDOW: DELETING A BID                        | 42 |
| BIDDING WINDOW: DELETING MULTIPLE BIDS                | 43 |
| BIDDING WINDOW: EDIT A BID                            | 45 |
| BIDDING WINDOW: DOWNLOAD THE CLIENT BIDS AUDIT REPORT | 47 |
| AUCTION PAGE: POST BIDDING WINDOW CLOSE               | 47 |
| REPORTS                                               | 48 |
| REPORTS SCREEN                                        | 49 |
| REPORTS SEARCH                                        | 50 |
| REPORTS: CLIENT BIDS AUDIT REPORT                     | 52 |
| REPORTS: CLIENT BIDS REPORT                           | 53 |
| REPORTS: FINANCIAL STATEMENT REPORT                   | 55 |
| CERTIFICATION AND CLOSING                             | 58 |
| RESULTS AVAILABLE EMAIL:                              | 59 |
| GENERAL CAPABILITIES ON AUCTION PLATFORM              | 59 |
| SESSION TIMEOUT:                                      | 59 |
| FAQ AND RESOURCES:                                    | 60 |
| CONTACT US:                                           | 61 |
| SUPPORTED BROWSERS                                    | 62 |
| VERSION HISTORY                                       | 63 |

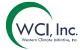

#### AUCTION PLATFORM – A BRIEF INTRODUCTION

The Greenhouse Gas (GHG) Allowance Auction and Reserve Sale Platform ("Auction Platform" or AUP) is a secured platform that has been developed to be integrated with the other Cap-and-Trade platforms. The Auction Platform provides a centralized platform for the GHG allowance auctions and sales of reserve allowances (Allowance Price Containment Reserve (APCR), or Reserve, sales). It allows participants to post bids to and review results for the GHG allowance auctions and reserve sales.

To participate in an auction or reserve sale, an entity or individual must have an account in the Compliance Instrument Tracking System Service (CITSS). The Primary Account Representative (PAR) or an Alternate Account Representative (AAR) must complete an application in CITSS to participate in an auction or reserve sale. By submitting an application in CITSS to participate in the auction or reserve sale, the entity is agreeing to have auction and reserve sale application information including entity name, entity contact information, account numbers, representative names, representative phone numbers, and representative email addresses transferred to the Auction and Reserve Sale Administrator (Auction Administrator) and Financial Services Administrator for the purpose of participating in upcoming auctions or reserve sales.

Once the application period for an auction or reserve sale is opened in CITSS, the PAR or an AAR must complete an application to participate in an event and/or bid on behalf of that entity. **This is required prior to every auction or reserve sale an entity wants to participate in**. Please refer to the Auction Participant Training Presentation posted on the Resources page on the Auction Platform for additional details on how this is completed. Additionally, the CITSS User Guide available on the Ecology auctions and trading training and resources webpage at cca.wa.gov/auctions-and-trading.

#### AUCTION PLATFORM AND CITSS RECONCILIATION

Account Representatives of entities that have been qualified bidders to past auctions or reserve sales, or that are applicants to upcoming auctions or reserve sales, are eligible to establish Auction Platform accounts. Auction Platform and CITSS accounts are reconciled daily. Once a CITSS user becomes the PAR or an AAR of an entity that has been a qualified bidder to a past auction or reserve sale, or an entity that is an applicant to an upcoming auction or reserve sale, the user's information (name, e-mail ID, phone number, language etc.) will be transferred from CITSS to the Auction Platform. When this information is sent to Auction Platform for the first time, the new user receives an automated account activation email from the WCI, Inc. Support Team at the email address listed in their CITSS User Profile. This is further described in the NEW AUCTION PLATFORM USER FIRST-TIME LOGIN section of this guide (see figure 5).

If a user has an Auction Platform account and they are a representative of an entity that has been approved to participate in an auction or reserve sale, the user's Auction Platform account will be associated to the entity and they will have access to the entity records in the Auction Platform,

# WCI, Inc.

#### **Auction Platform User Guide - Account Representative**

including records of past auction and reserve sale participation. If a user has an Auction Platform account and they are retired as a PAR or AAR from an entity account in CITSS, the user's Auction Platform account will be dis-associated from the entity and they will no longer have access to the entity records in the Auction Platform. Once established, accounts are maintained for all current PARs and AARs of entities that have been approved to participate in an auction or reserve sale. In case the account representative changes their email ID on CITSS, a new account will be created in Auction Platform that will be associated to the new email ID and the user will no longer have access to the old account.

#### **DOCUMENT OVERVIEW**

This document is a user guide intended to provide an Account Representative the means to navigate the application and to understand the capabilities available to their role.

#### **GLOSSARY**

| Term/Acronym     | Definition                                                                                                    |
|------------------|----------------------------------------------------------------------------------------------------|
| CITSS            | Compliance Instrument Tracking System Service. CITSS is the current market registry (Registry) provided as a service to Participating Jurisdictions.                        |
| Vintage          | A vintage of allowances offered. Vintage may be an event description (i.e., Current or Advance) or a specific year (2023).                                                  |
| Qualified Bidder | An entity that has submitted an application to participate in an event whose bid guarantee was accepted by the FSA, and has been approved by a jurisdiction to participate. |
| Tier/Category    | A defined fixed price at which allowances are offered for sale.                                                                                                    |
| Current Auction  | The auction of allowances from the current and previous budget years.                                                                                                    |
| Advance Auction  | The auction of future vintage allowances is known as the Advance Auction.                                                                                                   |
| Cancel           | Cancel refers to cancelling an action                                                                                                    |

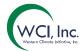

| Term/Acronym                     | Definition                                                                                                    |
|----------------------------------|----------------------------------------------------------------------------------------------------|
| Sponsor                          | A representative from Jurisdiction. A Sponsor can only belong to one jurisdiction at a time. It is an administrative role.                               |
| Financial Services Administrator | Representative from the financial organization participating in the event. Typically, a bank. May belong to multiple jurisdictions.                      |
| Market Monitor                   | Representative from the Market analysis team who monitor the event for integrity. May belong to multiple jurisdictions.                                  |
| Account Representative (AR)      | Representative from an entity. They perform actions on behalf of the entity they represent. May belong to multiple entities from multiple Jurisdictions. |
| FAQ                              | Frequently Asked Questions                                                                                                    |

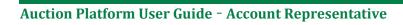

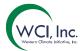

#### ACCOUNT REPRESENTATIVE ACCESS

The table below shows the screens that can be accessed by the Account Representative and the capabilities they may have on each page.

| USER MENU         | PAGE NAME                                            | FUNCTIONALITY                                                                                    | DURATION                                                        |
|-------------------|------------------------------------------------------|--------------------------------------------------------------------------------------------------|-----------------------------------------------------------------|
| Home              | Public Homepage                                      | The Homepage of the application accessible to everyone.                                          | All the time                                                    |
| Home              | Private Homepage                                     | Landing page once the user logs in to the application  After login                               |                                                                 |
| Reports           | Reports                                              | Displays the list of reports by event, available to the user. Also, provides search capabilities | All the time post login                                         |
| Event/Auction     | Auction Page (Will display as the name of the event) | Allows an AR to place<br>and manage bids during<br>the bidding window                            | For the duration of the bidding window once user has logged in. |
| FAQ and Resources | FAQ and Resources                                    | Displays all FAQ and<br>Resources for the<br>Jurisdiction                                        | All the time                                                    |
| User Profile      | Change Passphrase                                    | Allows user to change his passphrase                                                             | All the time post login                                         |
|                   | Reset Security Questions                             | Allows user to reset the security questions                                                      | All the time post login                                         |
|                   | Logout                                               | Allows user to exit the application                                                              | All the time post login                                         |

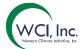

#### **USER GUIDE BY PAGE**

#### HOME - SET UP CREDENTIALS - FIRST TIME ACCESS

| FUNCTION | DESCRIPTION                                                          |  |
|----------|----------------------------------------------------------------------|--|
| Access   | Select the Activation link from the "Setup of your WCI, Inc. Auction |  |
|          | Platform account" email received.                                    |  |
| Summary  | Allows a user to set up credentials as a first-time user to the      |  |
|          | Auction Platform.                                                    |  |

#### STEP 1: ACCESS ACCOUNT ACTIVATION E-MAIL

Set up of your WCI, Inc. Auction Platform account

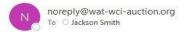

Hello,

Welcome to the WCI, Inc. Auction Platform. This email is being sent to you to establish your login credentials including passphrase and security questions for your WCI, Inc. Auction Platform account.

To activate your account, please click on the link below:

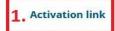

After clicking on the Activation Link above, you will be asked to setup your login credentials.

If clicking the above link does not work, please copy and paste the link into your browser or another browser. Please note that this link will expire in 24 hours.

If you have received this email in error or have any other questions, please contact us at: <a href="mailto:auctionsupport@wci-inc.org">auctionsupport@wci-inc.org</a>.

Thank You,

WCI, Inc. Auction Platform Support Team

Figure 1: New User Account Activation Email

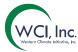

#### **Summary**

When information for a new user is transferred to the Auction Platform, the new user will receive an automated account activation email (Figure 1, above) from the Auction Administrator at the active email address as listed in their CITSS User Profile in the language selected on their profile. This account activation email will be active for 24 hours from the time it is received.

| S.No.       | Link/Button     | Action                                          |
|-------------|-----------------|-------------------------------------------------|
| 1.          | Activation Link | Loads the setup credentials page of the Auction |
|             |                 | Platform application in a browser window.       |
| NA - 1 (I - |                 |                                                 |

#### Workflow

- 1. Access the "Setup of your WCI, Inc. Auction Platform account" email from the inbox of the active email ID provided on the CITSS User Profile
- 2. Click on the Activation Link to load the Auction Platform's setup credentials page.

#### STEP 2: SET UP CREDENTIALS FOR AUCTION PLATFORM

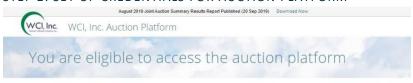

Let's set up your auction platform credentials

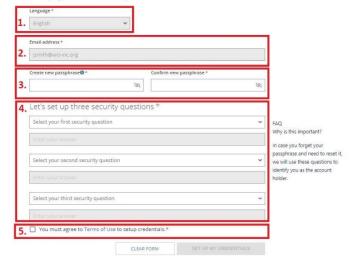

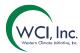

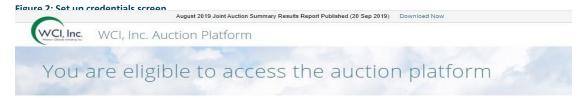

Let's set up your auction platform credentials

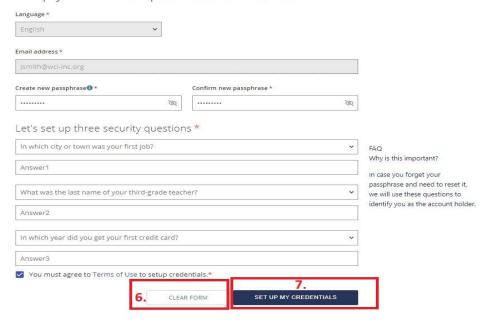

Figure 3: Set Up Credentials Button

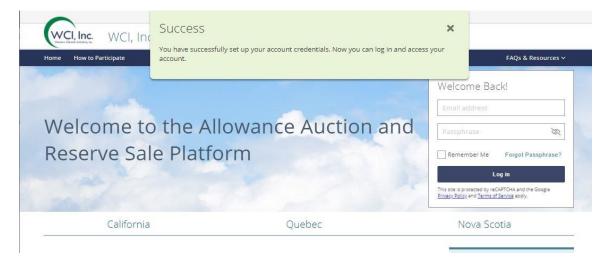

Figure 4: Success message after credential set up

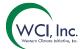

#### Summary

The screen allows the user to set up credentials that will be used to log in to the system.

| S.No. | Link/Button            | Action                                                                                      |  |
|-------|------------------------|---------------------------------------------------------------------------------------------|--|
|       | Link/Button            |                                                                                             |  |
| 1.    | Language selection     | Displays the language of choice. This field is populated                                    |  |
|       |                        | with the language as set up in CITSS. For all users                                         |  |
|       |                        | associated to Washington Department of Ecology, the                                         |  |
| _     |                        | language by default is English.                                                             |  |
| 2.    | Email address          | Displays the active email-ID that was used to set up the                                    |  |
|       |                        | CITSS profile and where the activation link was sent.                                       |  |
| 3.    | Passphrase Set Up      | a. Create New Passphrase: Establish a new                                                   |  |
|       | section                | passphrase based on the rules defined. If a                                                 |  |
|       |                        | particular rule is not met, the application will                                            |  |
|       |                        | display a "x" mark against it.                                                              |  |
|       |                        | Create new passphrase                                                                       |  |
|       |                        | ········                                                                                    |  |
|       |                        | ✓8-50 characters                                                                            |  |
|       |                        | X The first and last characters must be alpha-numeric                                       |  |
|       |                        | ✓ At least one upper case and one lower case letter  ✓ At least one number                  |  |
|       |                        | ✓ At least one special character (no quotes and no apostrophe) ✓ No non-printing characters |  |
|       |                        |                                                                                             |  |
|       |                        | h Confirm New Passahrase: Re-enter the                                                      |  |
|       |                        | b. Confirm New Passphrase: Re-enter the passphrase. The passphrase must be the same as      |  |
|       |                        | the one entered in the "Create new passphrase"                                              |  |
|       |                        | ·                                                                                           |  |
|       |                        | field. Passphrases are case sensitive.                                                      |  |
| 4.    | Set Up three security  | The user needs to select three unique security questions                                    |  |
|       | questions section      | from the choices provided and enter three unique                                            |  |
|       | , and a second         | answers to each question. These will be used to                                             |  |
|       |                        | authenticate the users while logging in or to identify you                                  |  |
|       |                        | as the account holder in case you forget the passphrase.                                    |  |
| 5.    | 'Terms of Use'         | By checking this you agree to the Terms of Use for the                                      |  |
| J.    | agreement checkbox     | application. The Terms of Use can be accessed by                                            |  |
|       | agreement checkbox     | , ,                                                                                         |  |
| 6.    | Clear form             | clicking on the link on the screen.                                                         |  |
| 0.    | Cical IUIIII           | Clears all the data entered in the fields, so the user can                                  |  |
| 7     | Cot up my are dentials | start over if needed.                                                                       |  |
| 7.    | Set up my credentials  | The button gets active once all the fields are filled as per                                |  |
|       |                        | the rules. By clicking this button, the user account gets                                   |  |
|       |                        | established with the credentials entered during the set                                     |  |
|       |                        | up. The system gives a success message and redirects to                                     |  |

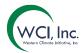

|  | the Public Homepage. Here you can use the Login |
|--|-------------------------------------------------|
|  | module to enter the application.                |

#### Workflow

- 1. Access the "Setup of your WCI, Inc. Auction Platform account" email from the inbox and select the Activation Link to load the Auction Platform's setup credentials page.
- 2. Establish a new passphrase.
- 3. Select to setup 3 security questions and provide answers.
- 4. Agree to the Terms of Use by selecting the checkbox.
- 5. Click on the "Set Up My Credentials" to establish a new account on the Auction Platform.

#### HOME - PUBLIC HOME PAGE

| FUNCTION | DESCRIPTION                                                                                     |  |
|----------|-------------------------------------------------------------------------------------------------|--|
| Access   | 1. Navigate to the URL: <a href="https://www.wci-auction.org/">https://www.wci-auction.org/</a> |  |
|          | 2. After setting up credentials or logging out of the                                           |  |
|          | application.                                                                                    |  |
| Summary  | Displays the information about the program and provides user                                    |  |
|          | with login function.                                                                            |  |

#### **HEADER SECTION:**

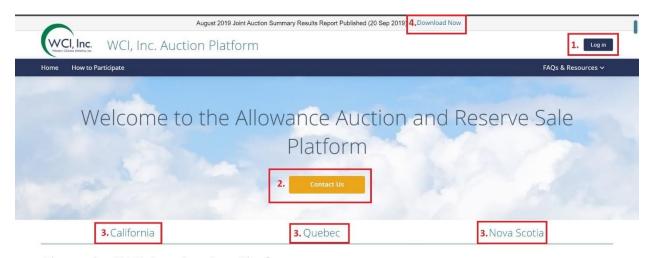

About the WCI, Inc. Auction Platform

The Auction Platform is an electronic platform used to conduct greenhouse gas (GHG) allowance auctions and Reserve sales. Entity account representatives approved to participate in an event will be able to access the Auction Platform. Please refer to jurisdiction websites for more information related to auctions and Reserve sales.

Figure 5: Public Homepage from the navigation link (accessed for the first time)

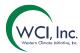

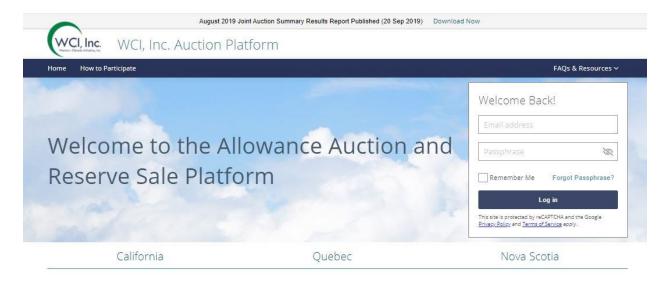

Figure 6: Public Homepage for a 'Known User'

#### Summary

The Public Homepage is the first landing page for the users. The user can login to his account, understand how to participate in the events as well as get information that is public like the Auction Notices, Annual Auction Summary Report, Previous Events etc. If the user accesses the application for the first time directly from the URL, the application displays the Homepage as shown in Figure 5. Once the user logs in, until the cache is cleared, user gets the Homepage shown in Figure 6.

| S.No. | Link/Button                                        | Action                       |
|-------|----------------------------------------------------|------------------------------|
| 1     | Log In                                             | Opens the log in module      |
| 2     | Contact Us                                         | Navigates to Contact Us page |
| 3     | Jurisdiction URL (California, Quebec, Nova Scotia) | Navigates to respective      |
|       |                                                    | jurisdiction websites        |
| 4     | Download Now                                       | Downloads the most updated   |
|       |                                                    | public results report        |

#### **FOOTER SECTION:**

#### Disclaimer

The WCI, Inc. Auction Platform is for use by authorized users only and may be restricted at any time. Unauthorized or improper use of this system may result in administrative, civil, or criminal penalties. Use of this system, whether authorized or unauthorized, constitutes the user's consent to monitoring and information retrieval by WCI, Inc. By accessing this system, you acknowledge and agree to abide by the Terms of Use. Leave this site immediately if you are not an authorized user or do not agree to the Terms of Use. Terms

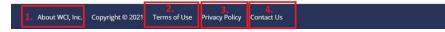

Figure 7: Footer Section

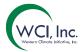

#### Summary

This section of the page is common to all pages in the application and displays the Disclaimer, Terms of Use and Privacy Policy.

| S.No. | Link/Button     | Action                                    |
|-------|-----------------|-------------------------------------------|
| 1     | About WCI, Inc. | Navigates to the WCI, Inc. website.       |
| 2     | Terms of Use    | Displays the Terms of Use for the website |
| 3     | Privacy Policy  | Displays the Privacy Policy document      |
| 4     | Contact Us      | Navigates to the Contact Us page.         |

#### LOGGING IN

| FUNCTION | DESCRIPTION                                                        |  |
|----------|--------------------------------------------------------------------|--|
| Access   | Login Module from Public Homepage                                  |  |
| Summary  | The user can access the application by logging in. There are three |  |
|          | steps to logging into the application:                             |  |
|          | 1. Enter Credentials                                               |  |
|          | 2. Answer security question                                        |  |
|          | 3. Select Entity (only for an AR is representing multiple          |  |
|          | entities in CITSS that have been approved to participate in        |  |
|          | past auctions or have applied to an upcoming auction)              |  |

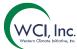

#### STEP 1- ENTER CREDENTIALS:

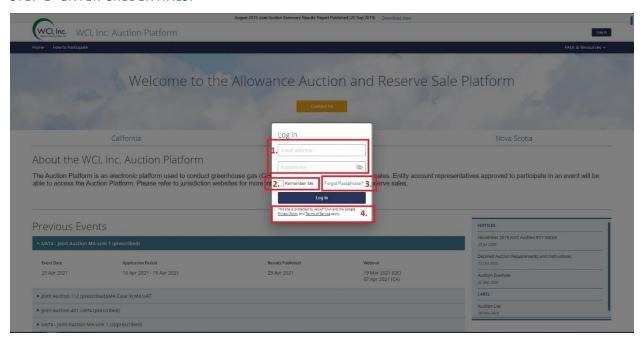

Figure 8: Log in module

#### Summary

The module allows a user to enter his credentials as the first step to log in to the application.

| S.No. | Link/Button       | Action                                                                                                    |
|-------|-------------------|----------------------------------------------------------------------------------------------------|
| 1     | Login Credentials | Enter the email ID and passphrase that were used for setting up credentials.                                                                                             |
| 2     | Remember Me       | Checking this box allows the system to remember your Email address in the log in module for a specified timeperiod defined by Jurisdiction (Typically, this is 24 hours) |
| 3     | Forgot Passphrase | Clicking on this allows user to enter the email address and a link to reset the passphrase is sent to the email address if it has been registered.                       |
| 4     | reCAPTCHA         | The application is protected by reCAPTCHA from Google.                                                                                                    |

#### Workflow

- 1. Enter the email ID you used to set up credentials.
- 2. Enter the passphrase.
- 3. Click "Log in" button.

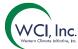

#### STEP 2 - ANSWER SECURITY QUESTION:

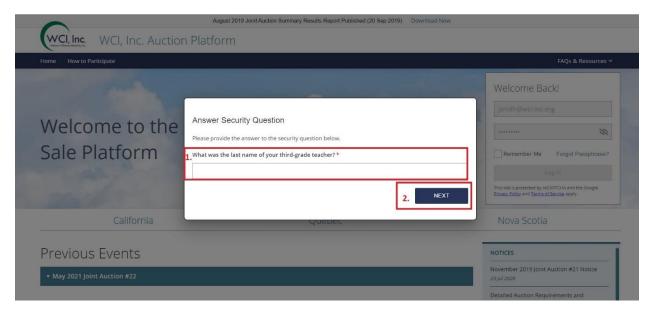

Figure 9: Answer Security Question

#### Summary

This module is the step 2 of the two-step authentication where the system asks one of three questions the user had selected during Set Up credentials.

| S.No.                                                              | Link/Button     | Action                                                                                                   |
|--------------------------------------------------------------------|-----------------|----------------------------------------------------------------------------------------------------|
| 1                                                                  | Answer Question | Enter the same answer as the one entered while setting up credentials. The answer is not Case sensitive. |
| 2                                                                  | Next            | Clicking on the button takes the user to the next step of login process.                                 |
| Workflow                                                           |                 |                                                                                                    |
| <ol> <li>Answer the security question and click "Next".</li> </ol> |                 |                                                                                                    |

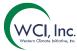

#### STEP 3 - SELECT ENTITY:

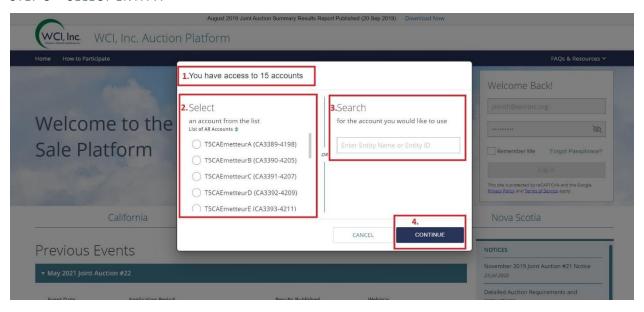

Figure 10: Select Entity.

#### Summary

Entity account representatives of multiple entities in CITSS that have been approved to participate in past auctions or have applied to an upcoming auction will also represent those same entities in the Auction Platform using a single Auction Platform user account. Entity account representatives of more than one entity will be prompted to select the entity they wish to represent each time they log in to the Auction Platform.

| S.No. | Link/Button                | Action                           |
|-------|----------------------------|----------------------------------|
| 1     | Total Entities represented | This displays the number of      |
|       |                            | entities the AR represents in    |
|       |                            | CITSS that have been approved    |
|       |                            | to participate in past auctions  |
|       |                            | or have applied to an upcoming   |
|       |                            | auction.                         |
| 2     | Select the account         | The AR must select the entity    |
|       |                            | they wish to represent. The      |
|       |                            | application will present a radio |
|       |                            | button followed by the Entity    |
|       |                            | Legal Name and General           |

# WCI, Inc.

#### **Auction Platform User Guide - Account Representative**

|    |          | Holding Account Number for each entity the user is associated to as a current PAR or AAR.                                                                                                    |
|----|----------|----------------------------------------------------------------------------------------------------|
| 3. | Search   | In case the AR does not want to scroll through all the entries, they can enter the name or Entity ID of the entity they wish to represent and select that from the results that get displayed. |
|    | Continue | Clicking on this will log the user                                                                                                    |
| 4  |          | into the application.                                                                                                    |

#### Workflow

- 1. Select the entity that you wish to represent at the time.
- 2. Click "Continue".

#### HOME – PRIVATE HOME PAGE

| FUNCTION | DESCRIPTION                                                       |
|----------|-------------------------------------------------------------------|
| Access   | Landing page after user logs in from Public Homepage              |
| Summary  | Landing page once the user logs in. The page displays information |
|          | about any upcoming, ongoing, and closed events.                   |

#### **HEADER SECTION:**

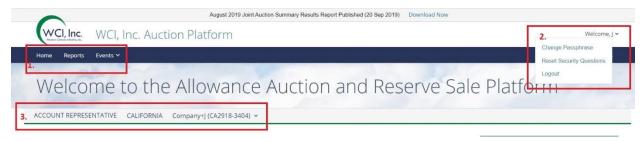

Figure 11: Header of the Private Homepage

#### Summary

The module allows a user to navigate through the application once logged in.

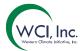

| S.No. | Link/Button          | Action                                                                                                    |
|-------|----------------------|----------------------------------------------------------------------------------------------------|
| 1     | Navigation Bar       | The navigation bar allows the user to navigate through the application. Below are the main navigation pages for an Account Representative:  a. Home b. Reports c. Events → <event name=""></event>                                                                                                    |
| 2     | User Profile         | The user profile module allows a user to manage their profile, by changing their passphrase, Reset Security questions or Logout.                                                                                                    |
| 4     | User Information Bar | <ul> <li>The bar displays:         <ul> <li>The role of the user who has logged in (Account Representative)</li> <li>The Jurisdiction the entity user is representing is associated to.</li> <li>The Entity user has selected to represent. If the user represents multiple entities in the Auction Platform, they can click on the Entity drop down and select a different entity on any screen in the application.</li> </ul> </li> <li>WASHINGTON WA_Entity+X (WA6608-9984) *         <ul> <li>WA_Entity+B (WA6586-9940)</li> <li>WA_Entity+C (WA6587-9942)</li> </ul> </li> </ul> |

#### Workflow

- 1. A user can navigate to any of the pages in the application by using the Navigation Bar.
- 2. To change his passphrase, the user can go to the User Profile dropdown and click on the "Change Passphrase". You can learn more about this by going to the "Forgot Passphrase" section.
- 3. To reset security questions, the user can go to the User Profile dropdown and click on the "Reset Security Questions". You can learn more about this by going to the "Reset Security Questions" section in this document.

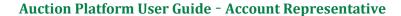

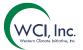

#### **EVENT SECTION:**

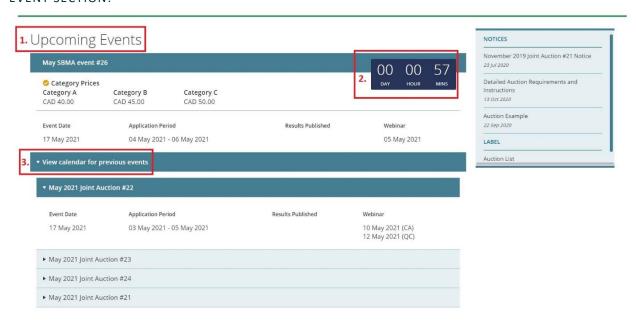

Figure 12: Event Section with timer for an upcoming event

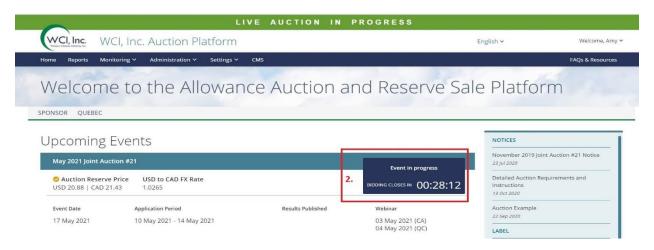

Figure 13: Event Section with an Event in progress

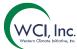

#### Summary

The module displays information about any upcoming, ongoing, and previous four, most recently closed events. This module is also available on the Public Homepage after the user successfully logs in for the first time.

| S.No. | Link/Button                  | Action                                                                                                    |
|-------|------------------------------|----------------------------------------------------------------------------------------------------|
| 2     | Upcoming Events  Event Timer | The Upcoming Events section displays any upcoming events and/or any ongoing events. The events are displayed in the order of earliest to latest.  The Event Timer is available for any event                                                                                                    |
| 2     | LVEIIL TIME!                 | displayed under the Upcoming Events section.  The timer displays the following:  • For an upcoming event: The time is displayed in Days, Hours, and minutes.  The countdown is to when the event will start. For the last minute before the event start, the timer will show 00:00:00. The user will need to refresh the page to see the new status ("Event in Progress".  • For an Event in progress – The timer displays the title "Event in Progress" and the time remaining in the event window in Hours, Minutes and Seconds.  • In case the Sponsors decide to Pause the event- The timer displays the title "Event Paused". The countdown however does not stop. |
| 3     | Previous Events              | The section displays the information about the last four most recently closed events.                                                                                                    |

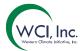

#### **HOME - RESET SECURITY QUESTIONS**

| FUNCTION | DESCRIPTION                                                      |
|----------|------------------------------------------------------------------|
| Access   | Select the welcome menu to view the menu options and click on    |
|          | reset security questions OR from the email sent by the sponsors. |
| Summary  | Loads the Reset Security Questions screen, where the user can    |
|          | select 3 unique security questions and provide answers to the    |
|          | selected questions. The screen allows the user to reset the      |
|          | security question he had originally selected while setting up    |
|          | credentials.                                                     |

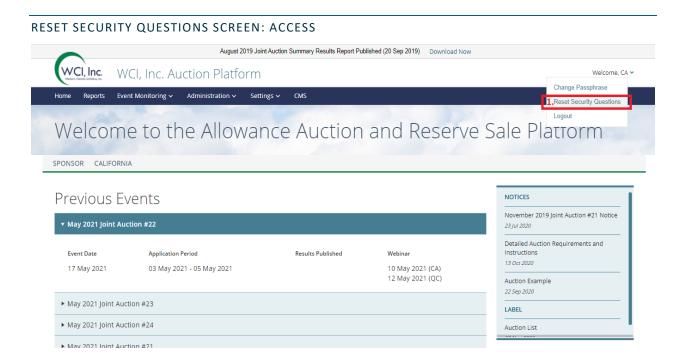

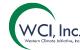

Reset security questions (External) > Inbox ×

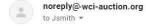

Hello,

Your security questions have been reset for your account: <u>Jsmith@wci-inc.org</u>.

To complete this request, please click the link below:

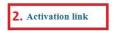

If clicking the above link does not work, please copy and paste the link into your browser or another browser. Please note that this link will expire in 24 hours.

If you have received this email in error or have any other questions, please contact us at:  $\underline{auctionsupport@wci-inc.org}.$ 

Thank you,

WCI, Inc. Auction Platform Support Team

#### **Summary**

The user can access the Reset Security Questions screen in two ways:

- a. Via the link in the User Profile
- b. Via the link in the email sent when a request is submitted to a sponsor.

| S.No. | Link/Button                   | Action                                                                                                    |
|-------|-------------------------------|----------------------------------------------------------------------------------------------------|
| 1     | Reset Security Questions link | The user can login to the application and go to the User Profile → Reset Security Questions to navigate to the Reset Security Questions page.                                                                                                    |
| 2     | Activation Link               | In case the user forgets his security question answers, he can either call or use the Contact Us form to submit a request to Reset the Security questions. After validating the request, an email with the subject "Reset Security Questions" will be sent to the active e-mail ID that is used as the User ID. The user can click on the "Activation link" on this email to Reset the Security questions. |

#### Workflow

1. Access the screen by any of the methods outlined above.

#### **RESET SECURITY QUESTIONS - SCREEN**

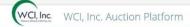

#### Welcome to the Allowance Auction and Reserve Sale Platform

#### Reset security questions

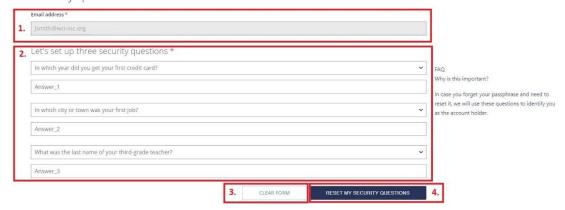

You have successfully changed your security questions

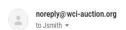

Hello,

Your security questions were successfully changed for your account:

Jsmith@wci-inc.org

If this action was not done by you or approved by you, please contact us as soon as possible at <a href="mailto:auctionsupport@wci-inc.org">auctionsupport@wci-inc.org</a>.

Thank you,

WCI, Inc. Auction Platform Support Team

#### Summary

On the Reset Security Questions screen the user can select three unique security questions from the dropdown and saves these as a part of their account settings.

| S.No. | Link/Button   | Action                                              |
|-------|---------------|-----------------------------------------------------|
| 1.    | Email address | Auto populates a read only view of the user's email |
|       |               | address.                                            |

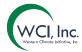

| 2. | Set up security questions   | The user needs to select three unique security questions from the choices provided and enter three unique answers to each question. These will be used to authenticate the users while logging in or to identify you as the account holder in case you forget the passphrase. |
|----|-----------------------------|----------------------------------------------------------------------------------------------------|
| 3. | Clear form                  | Clears all the data entered in the fields, so the user can start over if needed.                                                                                                    |
| 4. | Reset my security questions | Submits the security questions and answers and provides confirmation if the reset was successful. It also sends out an email informing the user that the questions were reset for the account.                                                                                |

#### Workflow

- 1. Access the Reset Security Questions screen.
- 2. Setup 3 security questions and provide answers.
- 3. Click on Reset my Security Questions to submit and complete the reset security questions process.

#### HOME – FORGOT PASSPHRASE

| FUNCTION   | DESCRIPTION                                                          |
|------------|----------------------------------------------------------------------|
| Navigation | From the Public Homepage, Login Module click on "Forgot              |
|            | Passphrase" link and following the prompts.                          |
| Summary    | Allows the user to reset his passphrase in case he has forgotten it. |

STEP ONE: NAVIGATION

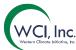

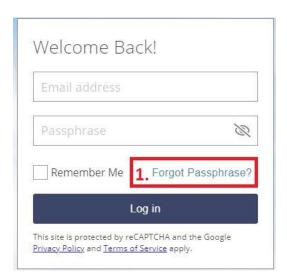

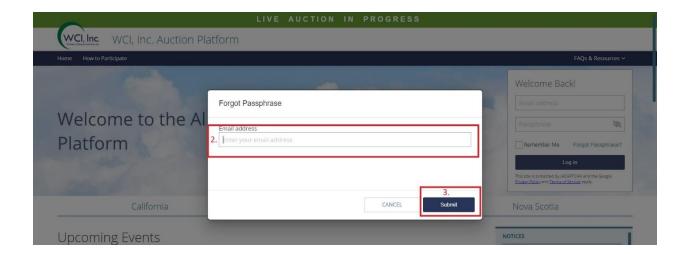

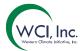

Reset passphrase

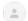

noreply@wci-auction.org to jsmith •

Hello,

We received a request to reset the passphrase for your account:

jsmith@wei-inc.org

To complete this request, please click the link below:

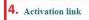

If clicking the above link does not work, please copy and paste the link into your browser or another browser. Please note that this link will expire in 24 hours.

If you have received this email in error or have any other questions, please contact us at: <a href="mailto:auctionsupport@wci-inc.org">auctionsupport@wci-inc.org</a>.

Thank you,

WCI, Inc. Auction Platform Support Team

#### Summary

From the Public Page, access the "Forgot Passphrase" link from the login module, enter the email ID you had used to set up credentials initially and then click on the "Activation Link" from the email.

| S.No. | Link/Button            | Action                                                                                                    |
|-------|------------------------|----------------------------------------------------------------------------------------------------|
| 1.    | Forgot Passphrase link | Access the Forgot Your Password? link on the Auction Platform home page located within the Login module.                                                                                              |
| 2.    | Enter the User ID      | Enter the email you had used to set up credentials.                                                                                                    |
| 3.    | Submit                 | Click on submit button to send Activation link to the email ID.                                                                                                    |
| 4.    | Activation Link        | Access the email with the subject "Reset Passphrase" and click on the "Activation link". This will take you to the "Reset Passphrase" workflow. The activation link will be active only for 24 hours. |

#### Workflow

- 1. Access the Forgot Passphrase link.
- 2. Enter the User ID and submit.
- 3. Click on the Activation Link from the email to set up the new passphrase.

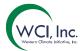

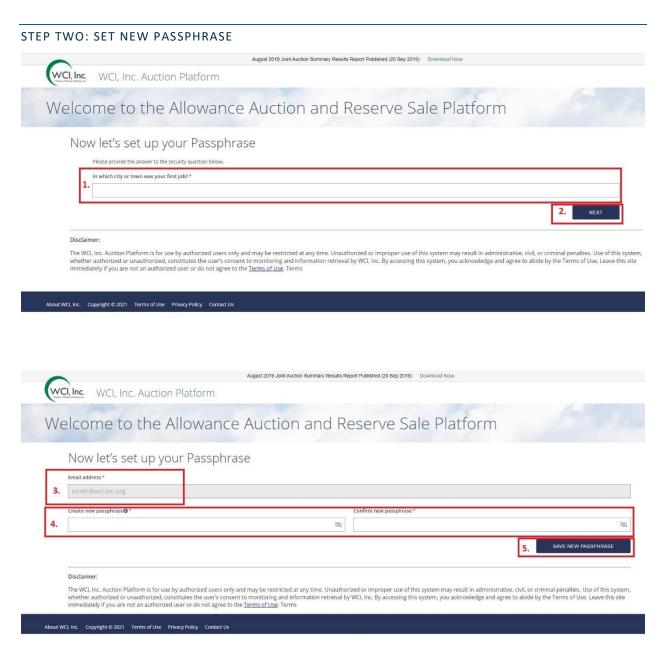

#### **Summary**

The workflow allows the user to set up their forgotten password. This can be accessed from the "Activation Link" in the email (explained in Step 1 above)

| S.No. | Link/Button                 | Action                                                                                                    |
|-------|-----------------------------|----------------------------------------------------------------------------------------------------|
| 1.    | Answer Security<br>Question | After the user clicks on the "Activation Link", user needs to answer the security question as a part of the two-step authentication. |
| 2.    | Next                        | Clicking on this will take you to the next screen.                                                                                   |

### WCI, Inc.

#### **Auction Platform User Guide - Account Representative**

| 3. | Email Address          | Read only view of the email address (User ID).                                                                                                    |
|----|------------------------|----------------------------------------------------------------------------------------------------|
| 4. | Passphrase<br>Section  | a. Create New Passphrase: Establish a new passphrase based on the rules defined. If a particular rule is not met, the application will display a "x" mark against it.  Also, the passphrase cannot be one of the past 10 passphrases set on the application.  Create new passphrase*  Co  **S - 50 characters*  * The first and last characters must be alpha-numeric  At least one upper case and one lower case letter  At least one special character (no quotes and no apostrophe)  *No non-printing characters:  b. Confirm New Passphrase: Re-enter the passphrase. The passphrase must be the same as the one entered in the "Create new passphrase" field. Passphrases are case sensitive. |
| 5  | Save New<br>Passphrase | <ul> <li>c. Clicking on this will save the new passphrase and send<br/>an email confirming that the new passphrase has been<br/>set.</li> </ul>                                                                                                    |

#### Workflow

- 1. Access the Activation link from the email.
- 2. Answer the security question and click Next.
- 3. Enter a new passphrase and confirm it.
- 4. Click "Save New Passphrase".
- 5. Once a user's password is established, a message is presented indicating that the password has been successfully reset. The user should now be able to log in to the Auction Platform using their new password.

#### HOME – CHANGE PASSPHRASE

| FUNCTION   | DESCRIPTION                                                                                                    |
|------------|----------------------------------------------------------------------------------------------------|
| Navigation | There are two ways that the user can change the passphrase once they have successfully logged in:  a. Via the User Profile → Change Passphrase  b. If the passphrase is about to expire, via the passphrase expiry message. |

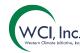

| Summary | The workflow allows the user to change the passphrase after |
|---------|-------------------------------------------------------------|
|         | successfully logging into the Auction Platform.             |

#### STEP ONE: NAVIGATION

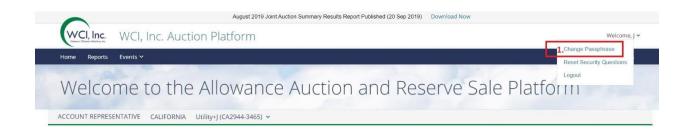

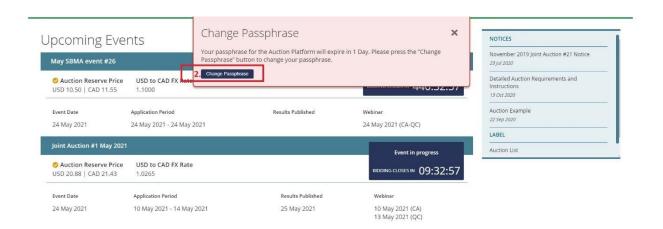

# Summary The user can change their passphrase once they have successfully logged in to the Auction platform either from the user profile or from the "Passphrase expiry" message.

| plation in entire in the disciplination from the Transpirate expiry incosage. |                                       | e of from the Tasspinase expiry Thessage.                                                                                                    |  |
|-------------------------------------------------------------------------------|---------------------------------------|----------------------------------------------------------------------------------------------------|--|
| S.No.                                                                         | Link/Button                           | Action                                                                                                    |  |
| 1.                                                                            | Change Passphrase                     | Click on the User Profile link on the top right and click on the "Change Passphrase" link.                                                                                                    |  |
| 2.                                                                            | Change Passphrase<br>(Expiry message) | If your passphrase is about to expire, the application presents a "Passphrase Expiration" warning message when you login. There is a "Change Passphrase" link on the message that allows the user to access the Change Passphrase screen. |  |
| Workflo                                                                       | Workflow                              |                                                                                                    |  |

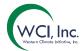

1. Access the "Change Passphrase" screen either from the User Profile or from the "Expiry Message".

STEP TWO: CHANGE PASSPHRASE

#### Change passphrase

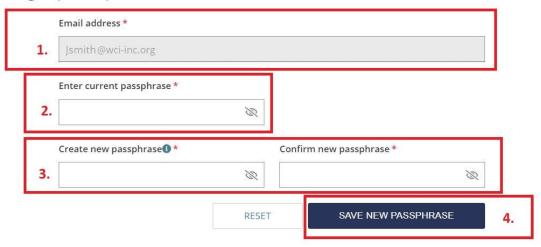

| Summary                                                                                      |                          |                                                                                                    |
|----------------------------------------------------------------------------------------------|--------------------------|----------------------------------------------------------------------------------------------------|
| The screen allows the user to change their passphrase once they have successfully logged in. |                          |                                                                                                    |
| S.No.                                                                                        | Link/Button              | Action                                                                                                    |
| 1.                                                                                           | Email Address            | Read only view of the email address (User ID).                                                                                                    |
| 2.                                                                                           | Enter current passphrase | Enter the current passphrase                                                                                                    |
| 2.                                                                                           | Passphrase Section       | a. Create New Passphrase: Establish a new passphrase based on the rules defined. If a particular rule is not met, the application will display a "x" mark against it. Also, the passphrase cannot be one of the past 10 passphrases set on the application.  Create new passphrase*  Co  Street in the past one upper case and one lower case letter  At least one upper case and one lower case letter  At least one special character (no quotes and no apostrophe)  No non-printing characters  b. Confirm New Passphrase: Re-enter the |
|                                                                                              |                          | passphrase. The passphrase must be the same                                                                                                    |

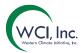

|   |                     | as the one entered in the "Create new passphrase" field. Passphrases are case sensitive.                         |
|---|---------------------|----------------------------------------------------------------------------------------------------|
| 5 | Save New Passphrase | Clicking on this will save the new passphrase and send an email confirming that the new passphrase has been set. |

#### Workflow

- 1. Access the "Change Passphrase" screen.
- 2. Enter the current passphrase.
- 3. Enter a new passphrase and confirm it.
- 4. Click "Save New Passphrase".
- 5. Once a user's password is established, a message is presented indicating that the password has been successfully reset. The user should now be able to log in to the Auction Platform using their new password.

#### BIDDING PAGE

| FUNCTION   | DESCRIPTION                                                        |
|------------|--------------------------------------------------------------------|
| Navigation | Navigate to the Bidding Page from the Navigation Bar → Event       |
|            | /Auction → <event name=""></event>                                 |
| Summary    | Bidding in an auction is conducted on the Auction page in the      |
|            | Auction Platform. The Auction Page can be accessed 24hours prior   |
|            | to the event at which time the application will display the        |
|            | countdown to the event. However, the AR cannot place any bids at   |
|            | that time. The page will be accessible only to the PAR and AAR of  |
|            | the entities who are Qualified Bidders for the event.              |
|            | On the day of an auction the Auction page will only be accessible  |
|            | to place and manage bids during the 3-hour bidding window.         |
|            | The Auction page provides information specific to the event with   |
|            | an open bidding window. The Auction page also provides bid         |
|            | guarantee, bidding limitations, and bidding information applicable |
|            | to the event for the entity that a user is logged in to represent. |
|            | The Auction pages are used to submit, edit, and delete bids during |
|            | an open bidding window. For ease in selecting bids, the Auction    |
|            | page may have pagination set to display submitted bids with 10,    |
|            | 25, 50, 100, 500 bids on a page. The number of bids to be          |
|            | displayed per page is selected using the settings icon on the top  |
|            | right corner of the Bidding Table.                                 |

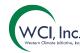

Bids can be submitted, edited, or deleted only during the open bidding window.

The Auction page will display all bids submitted by the PAR and all AARs for the entity that a user is logged in to represent.

The Auction Page will be available until the event is certified by the Jurisdictions even after the bidding window is closed. The AR cannot perform any actions on the page.

#### AUCTION PAGE: 24 HOURS BEFORE THE EVENT START:

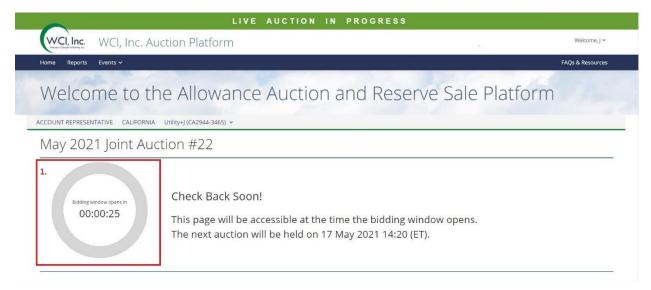

# The Auction page is accessible to the AR 24 hours prior to the event start. The screen will be a generic screen that only displays the countdown to the event start. S.No. Link/Button Action 1. Countdown timer The timer displays the time remaining to start of event in HH:MM:SS format. Once the timer goes down to 00:00:00, the Auction page will be made accessible to the AR to place bids on behalf of the entity they chose to represent during login.

**AUCTION PAGE: HEADER SECTION** 

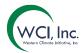

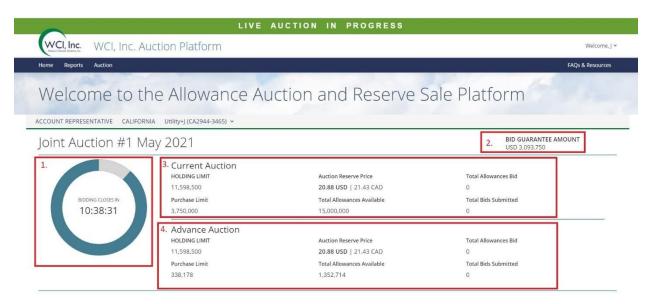

#### Summary

Once an auction bidding window is opened, the Header Section of the Auction page will present information specific to the Current Auction and Advance Auction (as applicable) including the Auction Reserve Price and the Total Allowances Available. Additionally, the section provides the Bid Guarantee amount and currency, as well as the holding limit and purchase limit applicable to the auction for the entity that a user is logged in to represent.

| S.No. | Link/Button      | Action                                                                                                    |
|-------|------------------|----------------------------------------------------------------------------------------------------|
| 1.    | Countdown Timer  | Displays the countdown in HH:MM:SS to the close of the                                                                                                    |
|       |                  | event.                                                                                                    |
| 2.    | Bid Guarantee    | The Bid Guarantee Amount and Currency for the entity the                                                                                                    |
|       | Amount           | AR has chosen to represent.                                                                                                    |
| 3.    | Current Auction  | This module displays all the information relevant to the current vintage auction to the entity the AR has chosen to represent. The information includes the following:  a. Holding Limit b. Purchase Limit c. Auction Reserve Price (in both currencies with the Bid guarantee currency in bold) d. Total Allowances Available e. Total Allowances Bid f. Total Bids submitted |
| 4.    | Advanced Auction | This module displays all the information relevant to the Advance vintage auction to the entity the AR has chosen to represent. The information includes the following:  a. Holding Limit  b. Purchase Limit                                                                                                    |

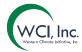

- c. Auction Reserve Price (in both currencies with the Bid guarantee currency in bold)
- d. Total Allowances Available
- e. Total Allowances Bid
- f. Total Bids submitted

#### Workflow

- 1. Access the event screen from Navigation Bar under Auction, during the bidding window open time.
- 2. Verify all the information in the header section is as expected.

#### BIDDING WINDOW: ADD A SINGLE BID

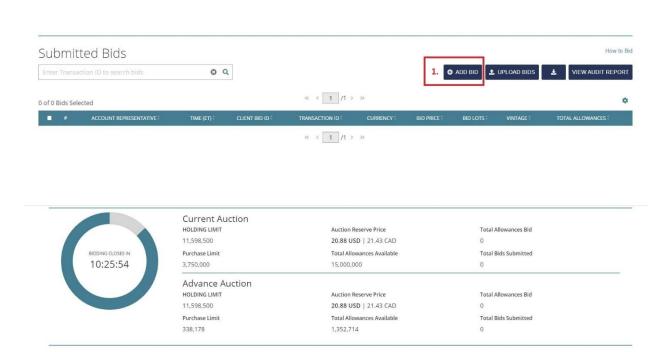

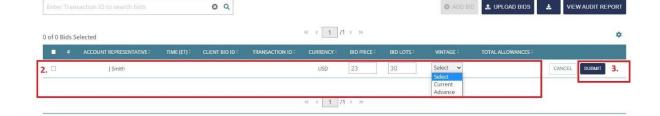

Submitted Bids

How to Bid

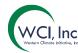

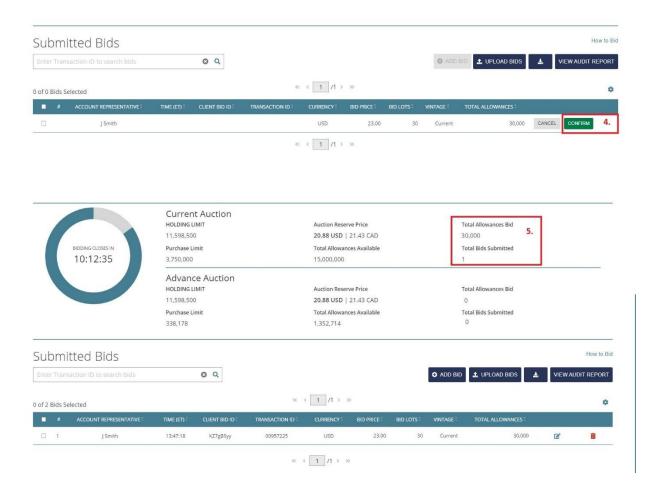

#### **Summary**

There are two methods for submitting bids during an auction. A user can either submit bids by adding them one-by-one or by uploading multiple bids using a Bid Upload Template. This workflow explains how the AR can add a single bid on the Auction Page.

| <u> </u> |               | ë                                                                       |
|----------|---------------|-------------------------------------------------------------------------|
| S.No.    | Link/Button   | Action                                                                  |
| 1.       | Add Bid       | Clicking on this adds a single row to the bidding table.                |
| 2.       | Row in the    | The single row added to the table displays:                             |
|          | Bidding Table | Account Representative – Name of the account representative             |
|          |               | <b>Currency</b> - Bid guarantee currency. Also, the default currency in |
|          |               | which the bids can be submitted.                                        |
|          |               | <b>Bid Price</b> - Editable box. The user can input the Bid Price up to |
|          |               | two decimal places. The Bid Price needs to be higher than the           |
|          |               | Auction Reserve Price.                                                  |
|          |               | Bid Lot – Editable box. The user can input the bid lot amount.          |
|          |               | Vintage – Dropdown box. Select the Current or Advance to                |
|          |               | specify the vintage you are bidding for.                                |
|          |               | Total Allowances – Total Allowances calculated as Bid lot X the         |
|          |               | lot size (usually 1000).                                                |

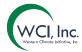

| Cancel and      | Cancel button will cancel the transaction.                        |
|-----------------|-------------------------------------------------------------------|
| Submit button   | Submit button will provide the first submission and calculate the |
|                 | Total Allowances.                                                 |
| Confirm         | Once the bid is submitted, the AR must either "Confirm" using     |
|                 | the confirm button or cancel using the cancel button.             |
| Total Allowance | This section gets updated as soon as the bids are submitted and   |
| and Total Bids  | displays the cumulative of the allowances and bids that were      |
| placed          | placed for the entity the AR is representing.                     |
|                 | Submit button  Confirm  Total Allowance and Total Bids            |

## Workflow

- 1. Click on the "Add Bid" button.
- 2. Enter the Bid Price, Bid Lots, and Vintage and click on "Submit".
- 3. Verify the entered values and click "Confirm".
- 4. Once the bid is submitted, it will be recorded on the Auction page in the bids table.

#### BIDDING WINDOW: BID UPLOAD TEMPLATE

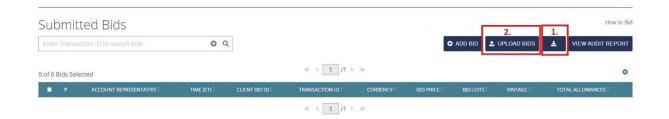

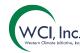

|   |                                    |                                                                          | 9                      | 0                      |                    | ٥. |
|---|------------------------------------|--------------------------------------------------------------------------|------------------------|------------------------|--------------------|----|
|   | Currency                           | Bid Price                                                                | Bid Lots               | Bid Allowances         | Instrument Vintage | 3. |
|   |                                    |                                                                          |                        |                        |                    |    |
|   | Advance                            |                                                                          |                        |                        |                    |    |
| 5 | Current                            | The allowances offer<br>prior to the current ye<br>placed as "Current" v | ar. When submitting    |                        |                    |    |
| 5 | Instrument Vintages Offered        |                                                                          |                        |                        |                    |    |
| 4 |                                    |                                                                          |                        |                        |                    |    |
| 3 |                                    |                                                                          |                        |                        |                    |    |
| 2 | USD                                |                                                                          |                        |                        |                    |    |
| 1 | Currency Options                   |                                                                          |                        |                        |                    |    |
| 0 |                                    |                                                                          |                        |                        |                    |    |
|   | Instrument Vintage                 | Select the allowance                                                     |                        |                        |                    |    |
|   | Bid Allowances                     | Total Bid Allowances                                                     |                        |                        | 000                |    |
|   | Bid Lots                           | Enter the number of I                                                    |                        |                        |                    |    |
|   | Tips: To minimize any effects of f |                                                                          |                        |                        | ROUND function to  |    |
|   | Bid Price                          | Enter the price in dol                                                   | lars and whole cents   |                        |                    |    |
|   | Currency                           | Select the currency in                                                   | n which you would like | e to bid from the drop | o down.            |    |
|   |                                    |                                                                          |                        |                        |                    |    |
|   | WCI, Inc. Auction Bio              | d Upload Template                                                        |                        |                        |                    |    |

| Instrument Vintages Offered Current | The allowances offered in the prior to the current year. Whe placed as "Current" vintage. |          |                | 아마 지원이 아이는 이 이 아이는 아이를 하게 하는데 아니다. |    |
|-------------------------------------|-------------------------------------------------------------------------------------------|----------|----------------|------------------------------------|----|
| Advance                             | 7.00                                                                                      |          |                |                                    |    |
| Currency                            | Bid Price                                                                                 | Bid Lots | Bid Allowances | Instrument Vintage                 |    |
| USD                                 | 23.00                                                                                     | 10       | 10000          | Current                            | 4. |
| USD                                 | 23.01                                                                                     | 12       | 12000          | Advance                            |    |
| USD                                 | 23.02                                                                                     | 23       | 23000          | Current                            |    |
| USD                                 | 23.03                                                                                     | 20       | 20000          | Current                            |    |
| USD                                 | 23.04                                                                                     | 10       | 10000          | Current                            |    |
| USE                                 | 23.05                                                                                     | 10       | 10000          | Advance                            |    |
|                                     |                                                                                           |          |                |                                    |    |

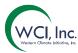

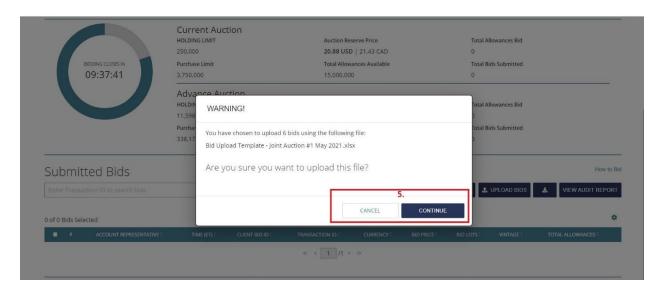

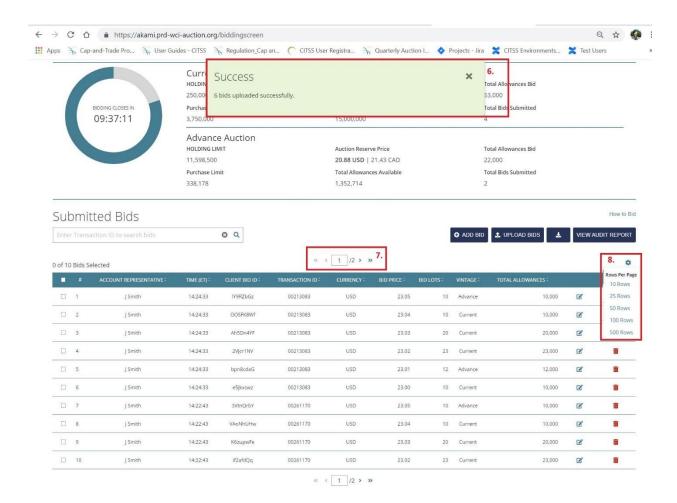

# WCI, Inc.

# **Auction Platform User Guide - Account Representative**

## Summary

The second method for entering bids is to complete and upload a Bid Upload Template. This workflow outlines how the template can be used.

**Note:** The Bid Upload Template is specifically formatted for each event to allow only the currency options available, and the vintages offered for a specific event. Please ensure that a Bid Upload Template specific to the event is downloaded from the Auction Platform and used to upload bids to an event.

|       | to an event.          |                                                                                      |  |  |  |
|-------|-----------------------|--------------------------------------------------------------------------------------|--|--|--|
| S.No. | Link/Button           | Action                                                                               |  |  |  |
| 1.    | Download Bid Template | Clicking on this button downloads the bid template                                   |  |  |  |
|       |                       | specific to the event from the Auction Platform.                                     |  |  |  |
| 2.    | Upload                | Button used to upload the filled in Bids upload template                             |  |  |  |
|       |                       | to Auction Platform.                                                                 |  |  |  |
| 3.    | Bids Upload Template  | The Bid Upload Template has the following columns:                                   |  |  |  |
|       |                       | <ul> <li>a. Currency – Dropdown showing the currency the user can bid in.</li> </ul> |  |  |  |
|       |                       | Currency                                                                             |  |  |  |
|       |                       | b. Bid Price,                                                                        |  |  |  |
|       |                       | c. Bid Lots                                                                          |  |  |  |
|       |                       | d. Bid Allowances - calculated as the Bid Lots                                       |  |  |  |
|       |                       | multiplied by 1,000.                                                                 |  |  |  |
|       |                       | e. Instrument Vintage – Dropdown showing the                                         |  |  |  |
|       |                       | vintage available for the event.                                                     |  |  |  |
|       |                       | Current Advance                                                                      |  |  |  |
|       |                       | A user may submit up to 1,000 bids at a time using this                              |  |  |  |
|       |                       | template.                                                                            |  |  |  |
| 4.    | Bids Filled in the    | The user can enter the bids and save the template to                                 |  |  |  |
|       | Template              | their device.                                                                        |  |  |  |
| 5.    | Confirm Upload        | After user clicks on the "Upload" button and selects the                             |  |  |  |
|       |                       | filled in Bid Upload Template the system will confirm the                            |  |  |  |
|       |                       | number of bids being added and ask the user to                                       |  |  |  |
|       |                       | "Confirm" prior to loading the bids onto the Auction Platform.                       |  |  |  |
| 6     | Success Message       | Platform adds the bids and shows the success message.                                |  |  |  |
| 7.    | Pagination            | There are only 10 bids per page displayed in the Bidding                             |  |  |  |
| /.    | i agination           | table. The Pagination shows the page number on which                                 |  |  |  |
|       |                       | table. The ragination shows the page number of which                                 |  |  |  |

# WCI, Inc.

#### **Auction Platform User Guide - Account Representative**

|    |             | the user is on currently and the total number of pages. User can navigate to any page by entering the page number and hitting enter. |
|----|-------------|----------------------------------------------------------------------------------------------------|
| 8. | Row Display | The widget allows user to specify how many rows should be displayed per page. The user can select from 10, 25, 50, 100 or 500 rows.  |

#### Workflow

- 1. Download the event specific Bids Upload Template.
- 2. Complete the template by entering the Currency, Bid Price, Bid Lots, and Vintage and save it to the local device.
- 3. Click on the "Upload" button on the Auction Page and select the completed template from the local device.
- 4. If an uploaded file is in the correct file type and format, a File Confirmation message will be presented. To upload the bids for submittal, click the "Confirm" button.
- 5. After clicking the "Confirm" button, a success message will be presented. This allows a user to confirm that the number of bids uploaded is accurate.
- 6. The Auction page will display the submitted bids from the Bid Upload Template

#### NOTE:

- a. Bids submitted via the template are cumulative and will not over-write previously entered bids or uploaded bids. If a new bid template is uploaded in the Auction Platform, the bids from the new bid template will be added to the existing bids previously submitted. All bids from bid template submitted during the 3-hour bidding window will be viewable on the Auction page.
- b. The Upload Bids process runs specific data validation checks of a Bid Upload Template before the file can be successfully submitted and uploaded to the Auction page. In the event the template does not meet all data validations, a Bid Upload Failed message will be presented with the specific reason why the bid upload failed. Common errors include:
  - A bid price is submitted that is not in dollars and whole cents.
  - A bid lot submitted is not a whole number.
  - An instrument vintage submitted does not match vintages available.
  - More than 1,000 bids are submitted in the spreadsheet.
  - Blank rows appear in the spreadsheet between completed rows.
  - The spreadsheet does not begin on the first available row.
- c. The system will not process any further rows even if one row has an error. **None of** the bids will be uploaded to the Auction platform if there is any validation that fails.
- d. It is recommended that the user does not copy and paste the bid schedule from a separate spreadsheet to avoid common bid upload errors.
- e. The template includes validation for some of the common errors but pasting data from a separate spreadsheet may overwrite these validations. Data copied from a separate spreadsheet may be displayed on the Bid Upload Template to two decimal points, while the data in the spreadsheet is not in dollars and whole cents (two

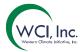

- decimal points). This error can also occur if the user tries to drag the excel column to enter progressive values in the Bid Price.
- f. The template will not let you paste an entire row as the "Bid Allowances" column is locked.

#### BIDDING WINDOW: DELETING A BID

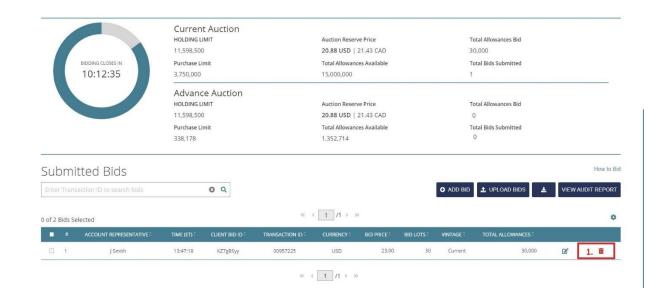

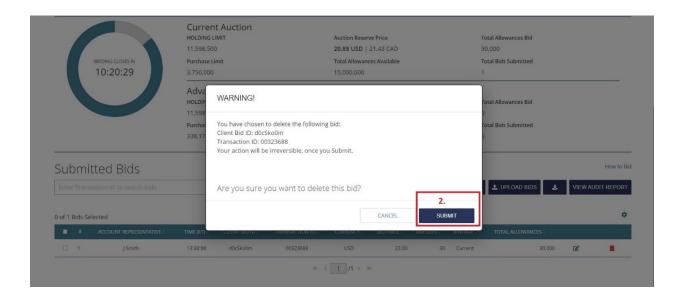

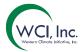

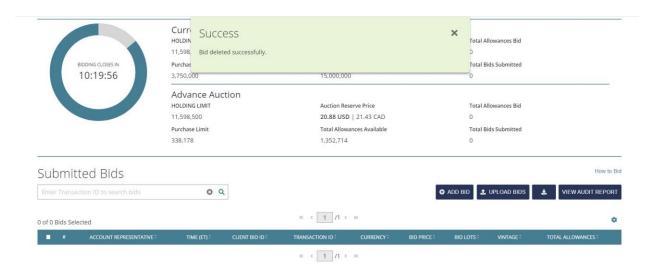

| Summa                                                                                                    | Summary                                                     |                                                                                                    |  |  |  |
|----------------------------------------------------------------------------------------------------|-------------------------------------------------------------|----------------------------------------------------------------------------------------------------|--|--|--|
| This wo                                                                                                    | This workflow details how the user can delete a single bid. |                                                                                                    |  |  |  |
| S.No.                                                                                                    | Link/Button                                                 | Action                                                                                                    |  |  |  |
| 1.                                                                                                    | Delete Bid                                                  | Clicking on this button starts the process to delete the bid on the row on which the delete has been clicked.                          |  |  |  |
| 2.                                                                                                    | Confirm Delete                                              | The system confirms if selected bid is the bid the user wants to delete. Clicking on "Confirm" deletes the bid from the bidding table. |  |  |  |
| Workflow                                                                                                    |                                                             |                                                                                                    |  |  |  |
| <ol> <li>Click the icon beside the bid the user wants to delete.</li> <li>A delete confirmation pop up is displayed, the user can click on "confirm" to delete the bid. Clicking on "cancel" will cancel the transaction.</li> </ol> |                                                             |                                                                                                    |  |  |  |
| 3.                                                                                                    | Once the bid is deleted a Suc                               | ccess message is displayed.                                                                                                    |  |  |  |

BIDDING WINDOW: DELETING MULTIPLE BIDS

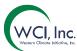

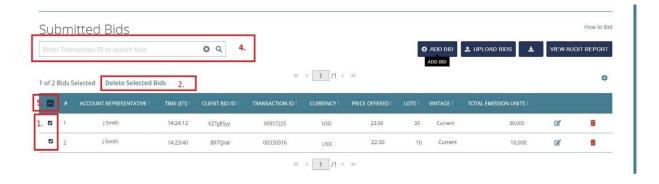

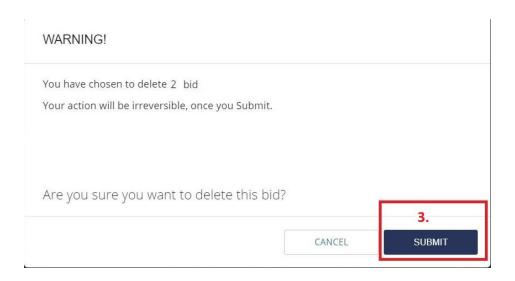

|        | orkflow details how the use | r can delete multiple bids at the same time.               |
|--------|-----------------------------|------------------------------------------------------------|
| S.No.  | Link/Button                 | Action                                                     |
| 1.     | Checkbox                    | The user can select the bids that need to be deleted by    |
|        |                             | selecting all the checkboxes in the particular rows.       |
| 2.     | Delete Selected Bids        | Clicking on this will delete the selected bids             |
| 3.     | Confirm Delete              | The system confirms if selected bids are the bids the user |
|        |                             | wants to delete. Clicking on "Confirm" deletes the bids    |
|        |                             | from the bidding table.                                    |
| 4.     | Search Transaction ID       | The user can enter the transaction ID to filter out all    |
|        |                             | records that belong to a single transaction ID.            |
| 5.     | Select All Checkbox         | User can use this to select all records displayed on the   |
|        |                             | page.                                                      |
| Workfl | OW                          |                                                            |

2. Click on "Delete Selected Bids".

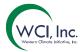

- 3. A delete confirmation pop up is displayed, the user can click on "confirm" to delete the bid. Clicking on "cancel" will cancel the transaction.
- 4. Using the Transaction ID search function, a user may also delete all bids submitted in a single transaction (i.e., through a Bid Upload Template).
  - a. To delete all bids submitted in a single transaction, the user must first enter the Transaction ID in the search box and click the "Search" button. Only the bids submitted in the transaction identified by the Transaction ID will be displayed on the Auction page. The number of bids displayed is limited to the pagination selection at the top of the page.
  - b. After searching for the Transaction ID, click the "Select All" button to select all the bids displayed on the page. The number of bids selected may be limited to the pagination selection.

#### BIDDING WINDOW: EDIT A BID

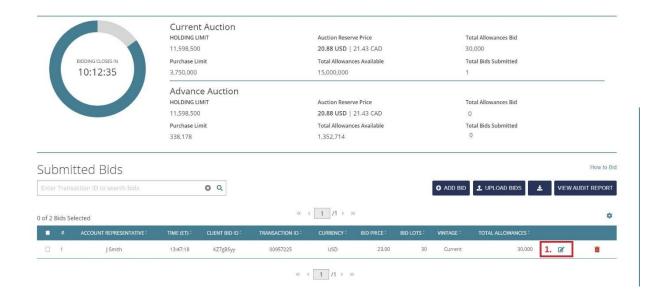

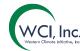

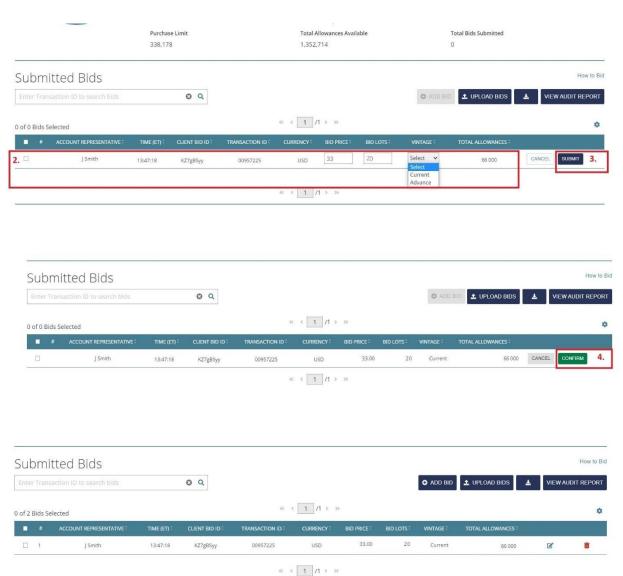

| Summary                                                                                   |                                                                              |                                                            |  |  |  |
|-------------------------------------------------------------------------------------------|------------------------------------------------------------------------------|------------------------------------------------------------|--|--|--|
| This wor                                                                                  | This workflow details how the user can edit a bid during the bidding window. |                                                            |  |  |  |
| S.No.                                                                                     | Link/Button                                                                  | Action                                                     |  |  |  |
| 1.                                                                                        | Edit Bid                                                                     | Clicking on this makes the Bid Price, Bid Lots and Vintage |  |  |  |
|                                                                                           |                                                                              | fields editable on the row.                                |  |  |  |
| 2.                                                                                        | Edit                                                                         | The user can edit the Bid Price, Bid lots and Vintage      |  |  |  |
| 3.                                                                                        | Submit                                                                       | Clicking on this submits the bid for review.               |  |  |  |
| 4.                                                                                        | Confirm Update                                                               | Clicking on "Confirm" approves the update(s) on the bid    |  |  |  |
| Workflow                                                                                  |                                                                              |                                                            |  |  |  |
| <ol> <li>Click on the icon to start the edit. This will make the row editable.</li> </ol> |                                                                              |                                                            |  |  |  |

2. Update the Bid Price, Bid lots and/or Vintage and click on Submit.

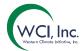

- 3. Review and click on "Confirm" to confirm the updates.
- 4. The system gives a success message and the updated bid is displayed in the table.

## BIDDING WINDOW: DOWNLOAD THE CLIENT BIDS AUDIT REPORT

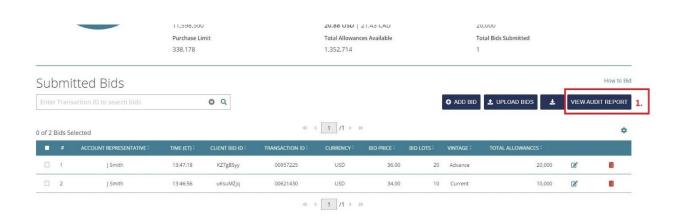

| Summary  |                                                                                              |                                                          |  |  |  |
|----------|----------------------------------------------------------------------------------------------|----------------------------------------------------------|--|--|--|
| The wor  | The workflow outlines how the user can download the Client Bids Audit from the Auction Page. |                                                          |  |  |  |
| S.No.    | Link/Button                                                                                  | Action                                                   |  |  |  |
| 1.       | View Audit Report                                                                            | Clicking on this allows user to download the Client Bids |  |  |  |
|          |                                                                                              | Audit report in real time.                               |  |  |  |
| Workflow |                                                                                              |                                                          |  |  |  |
| 1. (     | 1. Click on the "View Audit Report".                                                         |                                                          |  |  |  |
| 2.       | 2. The system generates the report in real time. It is a dynamic report.                     |                                                          |  |  |  |
| 3. l     | 3. User can save the report on to the local device.                                          |                                                          |  |  |  |

AUCTION PAGE: POST BIDDING WINDOW CLOSE

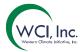

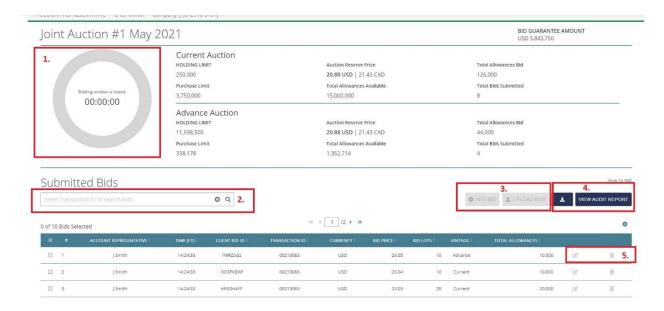

## Summary

The Auction page is accessible to the AR post the bidding window closes until the event is certified by the Sponsors and the results are made available. However, the AR cannot perform any action on the page.

| S.No. | Link/Button           | Action                                                        |
|-------|-----------------------|---------------------------------------------------------------|
| 1.    | Timer                 | The timer displays 00:00:00 and the fact that the Bidding     |
|       |                       | window is closed.                                             |
| 2.    | Search transaction ID | The AR can search by entering the Transaction ID. The         |
|       |                       | results of the search will be displayed in the bidding table. |
| 3.    | Add Bid and Upload    | The user cannot add any bids once the bidding window is       |
|       | Bids                  | closed.                                                       |
| 4.    | Download Template     | The user can download the Bids Upload Template and the        |
|       | or View Audit report  | Client Bids Audit Report.                                     |
| 5.    | Edit or Delete        | The user cannot edit or delete a bid.                         |

#### **REPORTS**

| FUNCTION   | DESCRIPTION                                                                                                    |
|------------|----------------------------------------------------------------------------------------------------|
| Navigation | Navigate to the Reports screen from the Navigation Bar.                                                                                         |
| Summary    | The Reports screens allows the user to view reports for the entity they are representing for all events where the entity was a Qualified Bidder |

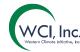

or is presently a Qualified Bidder. The user can filter the reports by year, Event Name and/or Report Name.

There are three (3) reports available for download in the Auction Platform:

- 1. Client Bids Audit Report
- 2. Client Bids Report
- 3. Financial Statement Report

Reports associated with each auction are listed accordingly under the event name. The user can download the reports from this page as well.

#### REPORTS SCREEN

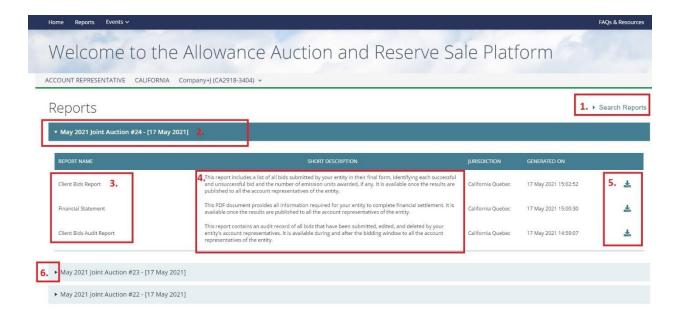

#### **Summary**

The Reports screen displays all the reports available to the AR by event name. The AR can download the reports that are available on the screen.

| S.No. | Link/Button    | Action                                                                                                    |
|-------|----------------|----------------------------------------------------------------------------------------------------|
| 1.    | Search Reports | Clicking on this opens the Search module.                                                                                                    |
| 2.    | Event          | All the events, where the entity the AR is representing was or is the Qualified Bidder, are listed from latest to earliest. The AR can see the three reports for each of the events for which results have been made available. The reports that are displayed are as follows: |

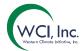

| <ol> <li>Navigate to the Report screen from the Navigation Bar.</li> <li>Download any of the reports needed.</li> </ol> |                   |                                                                            |  |  |  |  |
|----------------------------------------------------------------------------------------------------|-------------------|----------------------------------------------------------------------------|--|--|--|--|
| W                                                                                                    | Workflow          |                                                                            |  |  |  |  |
| 6.                                                                                                    | Open Event        | Clicking on this will open the reports for that event.                     |  |  |  |  |
| 5.                                                                                                    | Download Report   | Clicking on this button downloads the report against which it was clicked. |  |  |  |  |
| 4.                                                                                                    | Short Description | Shows a brief description of the report                                    |  |  |  |  |
| 3                                                                                                    | Report Name       | The column lists the reports that are available to the user.               |  |  |  |  |
|                                                                                                    |                   | <ul> <li>Financial Statement Report</li> </ul>                             |  |  |  |  |
|                                                                                                    |                   | <ul> <li>Client Bids Report</li> </ul>                                     |  |  |  |  |
|                                                                                                    |                   | <ul> <li>Client Bids Audit Report</li> </ul>                               |  |  |  |  |
|                                                                                                    |                   | d. Results Available                                                       |  |  |  |  |
|                                                                                                    |                   | <ul> <li>Client Bids Audit Report</li> </ul>                               |  |  |  |  |
|                                                                                                    |                   | c. Bidding Window Close:                                                   |  |  |  |  |
|                                                                                                    |                   | <ul> <li>Client Bids Audit Report</li> </ul>                               |  |  |  |  |
|                                                                                                    |                   | b. Bidding Window Start:                                                   |  |  |  |  |
|                                                                                                    |                   | <ul> <li>a. Prior to Event start - No report is available</li> </ul>       |  |  |  |  |

#### **REPORTS SEARCH**

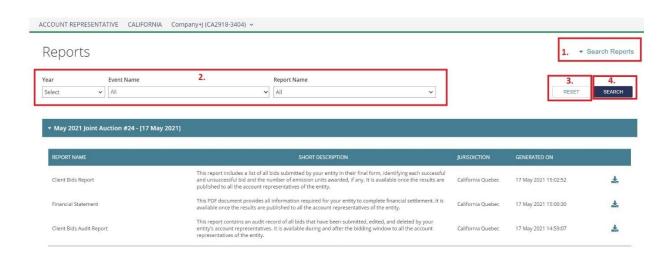

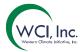

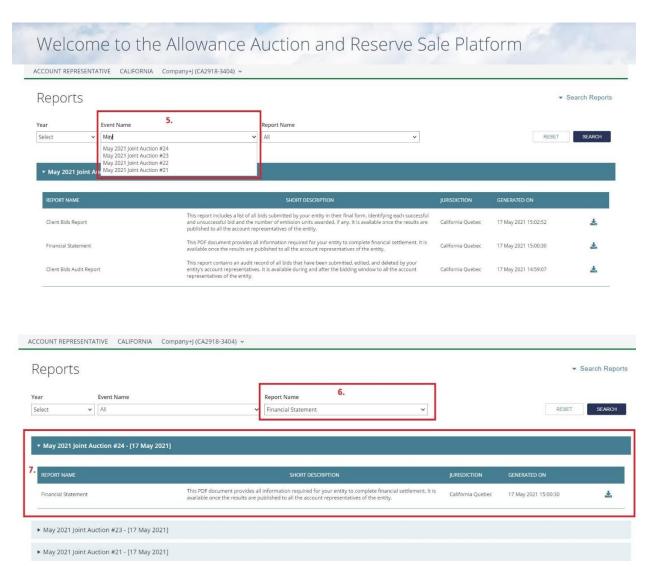

| Summa  | Summary                                                                         |                                                                  |  |  |  |  |  |
|--------|---------------------------------------------------------------------------------|------------------------------------------------------------------|--|--|--|--|--|
| The AR | The AR can use the Search Module to filter the reports available on the screen. |                                                                  |  |  |  |  |  |
| S.No.  | Link/Button                                                                     | Action                                                           |  |  |  |  |  |
| 1.     | Search Reports                                                                  | Clicking on this opens the Search module.                        |  |  |  |  |  |
| 2.     | Search Module                                                                   | The Search Module has three filters. The AR can filter the       |  |  |  |  |  |
|        |                                                                                 | results by year, Event or Report Name.                           |  |  |  |  |  |
| 3      | Reset                                                                           | The AR can reset the filters he may have put in.                 |  |  |  |  |  |
| 4.     | Search                                                                          | Clicking on this button filters the results and displays them by |  |  |  |  |  |
|        |                                                                                 | Event name.                                                      |  |  |  |  |  |
| 5.     | Search By Event                                                                 | This is a searchable dropdown. The AR can enter the event        |  |  |  |  |  |
|        |                                                                                 | name and the list gets filtered. The AR can then select the      |  |  |  |  |  |
|        |                                                                                 | event from the filtered dropdown list. The AR can also scroll    |  |  |  |  |  |
|        |                                                                                 | through the dropdown and select an event.                        |  |  |  |  |  |

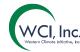

| 6. | Search by Name | The AR can select any of the three report names from the drop down to filter. The AR must click on Search to display the results. |
|----|----------------|----------------------------------------------------------------------------------------------------|
| 7. | Results        | The results of the filter are displayed by Event name.                                                                            |

#### Workflow

- 1. Click on the Search link and open the search module.
- 2. Filter by year, Event or Report name and click Search.
- 3. Download any of the reports needed.

#### REPORTS: CLIENT BIDS AUDIT REPORT

| 1  | A                            | В                         | C           | D          | E                | F                      | G        | Н         | 1        | J              | K         |
|----|------------------------------|---------------------------|-------------|------------|------------------|------------------------|----------|-----------|----------|----------------|-----------|
| 1  | Report Date & Time           | 05-25-2021 14:37:14       |             |            |                  |                        |          |           |          |                |           |
| 2  | Event Name                   | Joint Auction #1 May 2021 |             |            |                  |                        |          |           |          |                |           |
| 3  | Event Date                   | 05-24-2021                |             |            |                  |                        |          |           |          |                |           |
| 4  | Entity Legal Name            | Company+J                 |             |            |                  |                        |          |           |          |                |           |
| 5  | <b>Entity Operating Name</b> | Company+J                 |             |            |                  |                        |          |           |          |                |           |
| 6  | Total Bids Submitted         | 12                        |             |            |                  |                        |          |           |          |                |           |
| 7  |                              |                           |             |            |                  |                        |          |           |          |                |           |
| 8  | Client Bid ID                | Transaction ID            | Update Type | Update By  | Update Time (ET) | Bid Creation Time (ET) | Currency | Bid Price | Bid Lots | Allowances Bid | Vintage   |
| 9  | F9NWxcdH                     | 00261170                  | Add         | Jsmith@der | r 14:22:43       | 14:22:43               | USD      | 23.00     | 0 10     | 10,000         | Current   |
| 10 | 5RuHlmPb                     | 00261170                  | Add         | Jsmith@der | r 14:22:43       | 14:22:43               | USD      | 23.0      | 1 12     | 12,000         | ) Advance |
| 11 | if2afdQq                     | 00261170                  | Add         | Jsmith@der | r 14:22:43       | 14:22:43               | USD      | 23.02     | 2 23     | 23,000         | Current   |
| 12 | K6zupwFe                     | 00261170                  | Add         | Jsmith@der | r 14:22:43       | 14:22:43               | USD      | 23.03     | 3 20     | 20,000         | Current   |
| 13 | VAoNhUHw                     | 00261170                  | Add         | Jsmith@der | r 14:22:43       | 14:22:43               | USD      | 23.0      | 4 10     | 10,000         | Current   |
| 14 | 3VtnQrbY                     | 00261170                  | Add         | Jsmith@der | r 14:22:43       | 14:22:43               | USD      | 23.05     | 5 10     | 10,000         | ) Advance |
| 15 | e5jkxswz                     | 00213083                  | Add         | Jsmith@der | r 14:24:33       | 14:24:33               | USD      | 23.00     | 0 10     | 10,000         | Current   |
| 16 | bpn8cdaG                     | 00213083                  | Add         | Jsmith@der | r 14:24:33       | 14:24:33               | USD      | 23.03     | 1 12     | 12,000         | Advance   |
| 17 | 2VJcr1NV                     | 00213083                  | Add         | Jsmith@der | r 14:24:33       | 14:24:33               | USD      | 23.02     | 2 23     | 23,000         | Current   |
| 18 | Ah5Dn4YF                     | 00213083                  | Add         | Jsmith@der | r 14:24:33       | 14:24:33               | USD      | 23.03     | 3 20     | 20,000         | Current   |
| 19 | OOSFK8Wf                     | 00213083                  | Add         | Jsmith@der | r 14:24:33       | 14:24:33               | USD      | 23.04     | 4 10     | 10,000         | Current   |
| 20 | IY9RZbGz                     | 00213083                  | Add         | Jsmith@der | r 14:24:33       | 14:24:33               | USD      | 23.05     | 5 10     | 10,000         | Advance   |
| 21 |                              |                           |             |            |                  |                        |          |           |          |                |           |
| 22 |                              |                           |             |            |                  |                        |          |           |          |                |           |

#### Summary

This report contains an audit record of all bids that have been submitted, edited, and deleted by entity account representatives. Users may use this report to confirm all submitted bids and verify that bid schedules have been uploaded as intended. A bid that is created, edited once, and then deleted will be represented in the Client Bid Audit report with three separate records each with a unique Transaction ID. Multiple bids uploaded using one Bid Upload Template will be represented in the Client Bid Audit report with a separate record for each bid, each with a unique Client Bid ID, but all with the same Transaction ID. The report is in an Excel format. It is available to the AR once the bidding window of an event starts. The report is dynamic (real time) until the bidding window closes. The report then becomes static.

| S.No. | Link/Button    | Action                                                 |
|-------|----------------|--------------------------------------------------------|
| 1.    | Header Section | The Header section displays the following information: |

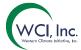

|    |                | <ul> <li>Report Date and Time</li> <li>Event Name – The name of the event for which the report was generated.</li> <li>Event Date</li> <li>Entity Legal Name – Legal name of the entity for which the report has been generated.</li> <li>Entity Operating Name</li> <li>Total Bids submitted – The cumulative number of bids submitted for the entity.</li> </ul>                                                                                                    |
|----|----------------|----------------------------------------------------------------------------------------------------|
| 2. | Report Columns | The report displays the following columns:  Client Bid ID – Assigned at the time of bid creation this ID is unique to the specific bid and remains unchanged, regardless of whether the bid is edited or deleted.  Transaction ID – Assigned at the time of bid creation it is a reference number that is associated to specific transactions (i.e. creating, editing, or deleting a bid(s)). A single bid may be associated to multiple Transaction IDs and multiple bids may be associated to a single Transaction ID.  Update Type – Can be Add, Delete or Edit  Update By – AR who made the update.  Update Time (ET) – Time at which the transaction was done.  Bid Creation Time (ET) – The time when the bid is created in the system.  Currency – Currency in which the bid was submitted.  Bid Price  Bid Lots  Allowances Bid – Bid Lots * Bid lot size (usually 1000)  Vintage |

REPORTS: CLIENT BIDS REPORT

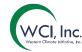

| Event Name                     | Joint Auction #1 M | ay 2021           |                  |          |           |                |         |                           |
|--------------------------------|--------------------|-------------------|------------------|----------|-----------|----------------|---------|---------------------------|
| Event Date                     | 05-24-2021         |                   |                  |          |           |                |         |                           |
| Entity Legal Name              | Company+J          |                   |                  |          |           |                |         |                           |
| <b>Entity Operating Name</b>   | Company+J          |                   |                  |          | _         |                |         |                           |
| Total Bids Submitted           | 12                 |                   |                  |          |           |                |         |                           |
| Settlement price USD (Current) | 23.00              |                   |                  |          |           |                |         |                           |
| Settlement price USD (Advance) | 18.00              |                   |                  |          |           |                |         |                           |
| Client Bid ID                  | Transaction ID     | Bid By            | Update Time (ET) | Currency | Bid Price | Allowances Bid | Vintage | Successful Bid Allowances |
| F9NWxcdH                       | 00261170           | Jsmith@demo.citss | 14:22:43         | USD      | 23.00     | 10,000         | Current | 5000                      |
| 5RuHImPb                       | 00261170           | Jsmith@demo.citss | 14:22:43         | USD      | 23.01     | 12,000         | Advance | 200                       |
| if2afdQq                       | 00261170           | Jsmith@demo.citss | 14:22:43         | USD      | 23.02     | 23,000         | Current | 10000                     |
| K6zupwFe                       | 00261170           | Jsmith@demo.citss | 14:22:43         | USD      | 23.03     | 20,000         | Current | C                         |
| VAoNhUHw                       | 00261170           | Jsmith@demo.citss | 14:22:43         | USD      | 23.04     | 10,000         | Current | C                         |
| 3VtnQrbY                       | 00261170           | Jsmith@demo.citss | 14:22:43         | USD      | 23.05     | 10,000         | Advance | C                         |
| e5jkxswz                       | 00213083           | Jsmith@demo.citss | 14:24:33         | USD      | 23.00     | 10,000         | Current | C                         |
| bpn8cdaG                       | 00213083           | Jsmith@demo.citss | 14:24:33         | USD      | 23.01     | 12,000         | Advance | C                         |
| 2VJcr1NV                       | 00213083           | Jsmith@demo.citss | 14:24:33         | USD      | 23.02     | 23,000         | Current | C                         |
| Ah5Dn4YF                       | 00213083           | Jsmith@demo.citss | 14:24:33         | USD      | 23.03     | 20,000         | Current | 5000                      |
| OOSFK8Wf                       | 00213083           | Jsmith@demo.citss | 14:24:33         | USD      | 23.04     | 10,000         | Current | 4000                      |
| lY9RZbGz                       | 00213083           | Jsmith@demo.citss | 14:24:33         | USD      | 23.05     | 10.000         | Advance | 3000                      |

## Summary

The Client Bids Report contains a record of all the bids submitted on behalf of an entity in final form after any edits were completed. The Client Bids Report is available once an auction is certified and includes information on whether each bid was successful, and the number of allowances awarded to the specific bid. This report is in excel format.

| S.No. | Link/Button    | Action                                                                                                    |
|-------|----------------|----------------------------------------------------------------------------------------------------|
| 1.    | Header Section | <ul> <li>The Header section displays the following information:         <ul> <li>Event Name – The name of the event for which the report was generated.</li> <li>Event Date</li> <li>Entity Legal Name – Legal name of the entity for which the report has been generated.</li> <li>Entity Operating Name</li> <li>Total Bids submitted – The cumulative number of bids submitted for the entity.</li> <li>Settlement Price – The settlement price in USD for both Current and Advance vintages.</li> </ul> </li> </ul>                                      |
| 2.    | Report Columns | <ul> <li>The report displays the following columns:</li> <li>Client Bid ID – Assigned at the time of bid creation this ID is unique to the specific bid and remains unchanged, regardless of whether the bid is edited or deleted.</li> <li>Transaction ID – Assigned at the time of bid creation it is a reference number that is associated to specific transactions (i.e. creating, editing, or deleting a bid(s)). A single bid may be associated to multiple Transaction IDs and multiple bids may be associated to a single Transaction ID.</li> </ul> |

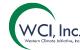

| • | Bid By – AR who made the update.                                 |
|---|------------------------------------------------------------------|
| • | Update Time (ET) – Time at which the transaction was done.       |
| • | Currency – Currency in which the bid was submitted.<br>Bid Price |
| • | Allowances Bid – Bid Lots * Bid lot size (usually 1000)          |
| • | Vintage Successful Bid allowances – The number of bid            |
|   | allowances allocated per each bid placed.                        |

REPORTS: FINANCIAL STATEMENT REPORT

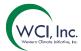

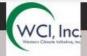

Cap-and-Trade Program auctions are administered by Western Climate Initiative, Inc. as a service for WCI, Inc. Participating Jurisdictions. All financial services are administered by the WCI, Inc. Financial Services Administrator.

Terms: Payment is due in full within seven days of certification of the auction referenced below. All payments must be made to the Financial Services Administrator, Deutsche Bank National Trust Company, using the wiring instructions provided below.

Results Available Date 05-25-2021

Auction Name Joint Auction #1 May 2021

**Auction Participant Information** 

Entity Legal Name Company+J

Entity Operating Name Company+J

Reference Number CA2918-05-24-2021

Currency of Bid Guarantee Submitted USD

Auction Information

Settlement Price (Current Auction) USD 20.88

# of Successful Bids (Current Auction) 8

Successful Bid Allowances (Current Auction) 126,000

Total Bid Cost (Current Auction) USD 2,630,880.00

Settlement Price (Advance Auction) USD 22.41

# of Successful Bids (Advance Auction) 4

Successful Bid Allowances (Advance Auction) 44,000

Total Bid Cost (Advance Auction) USD 986,040.00

Total Bid Cost USD 3,616,920.00

Account Information

Financial Services Account Name Company+J

Registry General Account Number CA2918-3404

Financial Services Account Number 52918-34.0

Bid Guarantee Cash USD 4,250,000.00

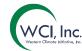

Bid Guarantee Bond USD 531,250.00

Bid Guarantee LOC USD 1,062,500.00

Bid Guarantee LOG USD 0.00

Amount Due To FSA\* USD 0.00

Amount Due To Entity by FSA USD 633,080.00

Amount Due By Date 06-01-2021

\*Payment in the amount due to the FSA is due within seven days of certification of the above referenced auction.

Instructions for Wiring - USD

Bank Name Deutsche Bank Trust Company Americas

Routing Number 021001033 - New York NY

SWIFT/Bank Identifier Code (for financial institutions outside the U BKTRUS33

S)

City New York

State/Province NY

DDA Number 01419647

Beneficiary Trust And Agency Services

Payment Details WCI Auction

Port S2918-34.0

For questions on the financial settlement process, please contact the Financial Services Administrator. Financial Services Administrator contact information is available in the Auction Notice released 60 days prior to each auction.

## Summary

The Financial Statement Report is the entity's financial settlement invoice from the auction. Information in this report includes the total allowances won by the entity, the total amounts owed, and payment instructions. This report is only available after the auction has been certified. This report is in PDF format.

| S.No. | Link/Button | Action                                                         |
|-------|-------------|----------------------------------------------------------------|
| 1.    | Report      | Results Available Date                                         |
|       | Information | Auction Name                                                   |
|       |             | <ul> <li>Auction Account Representative Information</li> </ul> |
|       |             | <ul> <li>Entity Legal Name</li> </ul>                          |

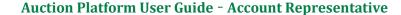

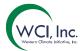

- Entity Operating Name
- Reference Number: It is the <Entity number> <date</li>
   of event>
- Currency of Bids Guarantee Submitted

#### Auction Information

- Settlement Price (Current Auction)
- # of Successful Bids (Current Auction): This refers to the cumulative of the number of bids against which at least one (1) allowance was awarded to the entity for Current Vintage.
- Successful Bid Allowance (Current Auction): It is the total allowances awarded for current vintage.
- Total Bid Cost (Current Auction)
- Settlement Price (Advance Auction)
- # of Successful Bids (Advance Auction): This refers to the cumulative of the number of bids against which at least one (1) allowance was awarded to the entity for Advance Vintage.
- Successful Bid Allowance (Advance Auction): It is the total allowances awarded for advance vintage.
- Total Bid Cost (Advance Auction)
- Total Bid Cost

## • Account Information

- Financial Services Account Name
- Registry General Account Number
- Financial Services Account Number
- Bid Guarantee Cash
- Bid Guarantee Bond
- Bid Guarantee LOC
- o Amount Due To FSA
- Amount Due To Entity by FSA
- Amount Due By Date
- Instructions for Wiring USD

CERTIFICATION AND CLOSING

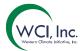

#### **RESULTS AVAILABLE EMAIL:**

Results available for Joint Auction #1 May 2021

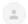

noreply@wci-auction.org

Hello,

The results of Joint Auction #1 May 2021 for Company+J are now available to be viewed. Please log into the WCI, Inc. Auction Platform and download the Financial Statement for this event in the "Reports" tab.

Payment is due within seven (7) days of receipt of this notification. Payment instructions are provided in the Financial Statement.

For questions on the financial settlement process, please contact the Financial Services Administrator. Financial Services Administrator contact information is available in the Detailed Auction Requirements and Instructions available on jurisdiction web pages.

Thank you,

WCI, Inc. Auction Platform Support Team

## **Summary**

Once the auction is certified, an email will be sent to users notifying them that results of the auction are available.

The financial settlement process begins once the auction results are certified and is conducted outside of the Auction Platform. The auction will be closed once the financial settlement is completed and all funds and allowances have been appropriately transferred.

#### GENERAL CAPABILITIES ON AUCTION PLATFORM

| FUNCTION | DESCRIPTION                                                    |
|----------|----------------------------------------------------------------|
| Summary  | The Auction Platform has some security features and            |
|          | informational resources like the Contact Us, FAQ and Resources |
|          | and session timeouts. The section below highlights all these   |
|          | features of the application.                                   |

#### **SESSION TIMEOUT:**

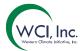

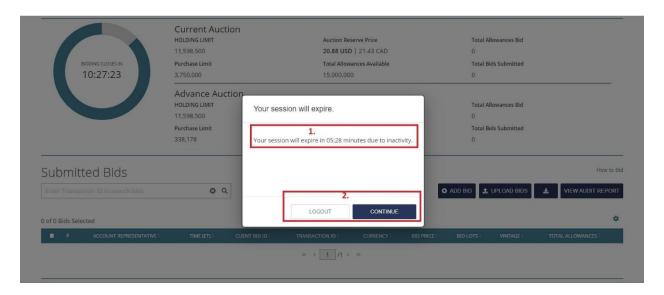

## Summary

If the user is idle within the application for a set period of time, the application will notify the user a few minutes in advance and if there is no activity detected, the application will log the user out.

| S.No. | Link/Button        | Action                                                                                                    |
|-------|--------------------|----------------------------------------------------------------------------------------------------|
| 1.    | Message with time  | The application displays a warning pop up message with a countdown stating by when the user will be automatically logged out of the application. |
| 2.    | Logout or Continue | The user logged out manually if he clicks "Logout". The application will return the user to the application in case the user clicks "Continue".  |

FAQ AND RESOURCES:

# WCI, Inc. Western Climate Initiative, Inc.

## **Auction Platform User Guide - Account Representative**

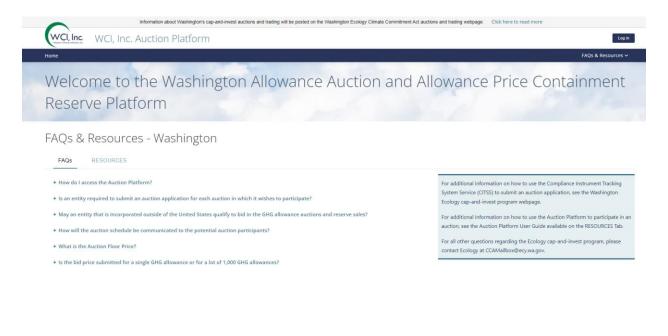

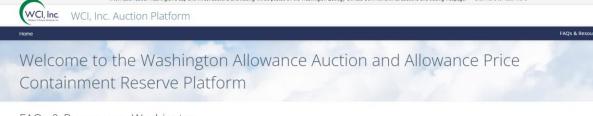

FAQs & Resources - Washington

RESOURCES

User Guide
Auction Platform User Guide
December 5, 2022

For additional information on how to use the Compliance Instrument Tracking System Service (CITSS) to submit an auction application, see Ecology CITSS Registration and Guidance Webpage. For all other questions regarding the Ecology Cap-and-Invest program, please

For all other questions regarding the Ecology Cap-and-Invest program, prontact Ecology at: CCAMailbox@ecy.wa.gov

Additional Resources

Detailed Auction Requirements-WA
December 5, 2022

Auction Examples

#### **Summary**

The FAQ and Resources section of the application has all the resource materials including Frequently asked questions, User Guides etc. The user can navigate here from the Navigation Bar on the right most corner.

**CONTACT US:** 

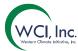

# Welcome to the Allowance Auction and Reserve Sale Platform

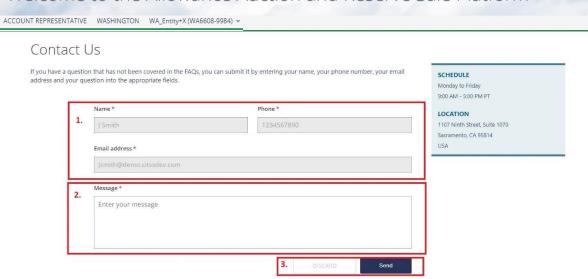

| Summary                                                                 |              |                                                                                                    |  |  |
|-------------------------------------------------------------------------|--------------|----------------------------------------------------------------------------------------------------|--|--|
| The user can contact the support by sending a message from this screen. |              |                                                                                                    |  |  |
| S.No.                                                                   | Link/Button  | Action                                                                                                    |  |  |
| 1.                                                                      | User Details | The user's email ID, phone number and Name is pre-<br>filled based on the information from their profile in<br>CITSS.                                                                                                    |  |  |
| 2.                                                                      | Message      | The user can type in their message inside the text box.                                                                                                    |  |  |
| 3.                                                                      | Discard/Send | Clicking on Discard will discard the message and clear the entire message. If the user clicks on "Send" the message will be sent to the support staff who will respond as soon as possible based on the nature of the query. |  |  |

# SUPPORTED BROWSERS

Currently the system supports the following browsers:

- Google Chrome
- Microsoft Edge
- Firefox
- Safari

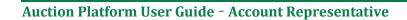

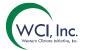

# **VERSION HISTORY**

| Version<br>No. | Change By             | Change        | Date      |
|----------------|-----------------------|---------------|-----------|
| 1              | Updated by WA Ecology | First Posting | 12/8/2022 |
| 2              |                       |               |           |
| 3              |                       |               |           |
| 4.             |                       |               |           |